## **hp multifunction finisher**

## **use**

Use of this electronic document indicates that you accept the Copyright and License terms. Copyright 2003 Hewlett-Packard Company.

#### **Copyright and License**

Copyright Hewlett-Packard Company Edition 2, 1/2003

All Right Reserved. Except as allowed by copyright laws or herein, reproduction, adaptation, or translation without prior written permission is prohibited.

The user of this accessory is granted a license to: a) print hard copies of this use guide for PERSONAL, INTERNAL, or COMPANY use subject to the restriction not to sell, resell, or otherwise distribute the hard copies; and b) place an electronic copy of this use guide on a network server, provided that access to the electronic copy is limited to PERSONAL, INTERNAL users of this accessory.

#### **Warranty**

The information contained in this document is subject to change without notice.

Hewlett-Packard makes no warranty of any kind with respect to this information.

HEWLETT-PACKARD SPECIFICALLY DISCLAIMS THE IMPLIED WARRANTY OF MERCHANTABILITY AND FITNESS FOR A PARTICULAR PURPOSE.

Hewlett-Packard shall not be liable for any direct, indirect, incidental, consequential, or other damage alleged in connection with the furnishing or use of this information.

#### **Trademark Credits**

Microsoft® and Windows® are U. S. registered trademarks of Microsoft Corporation.

PostScript® is a trademark of Adobe Systems Incorporated.

### **[1 Finisher basics](#page-4-0)**

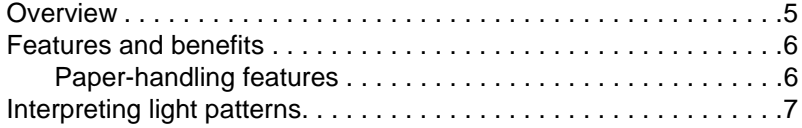

#### **[2 Finisher tasks](#page-8-0)**

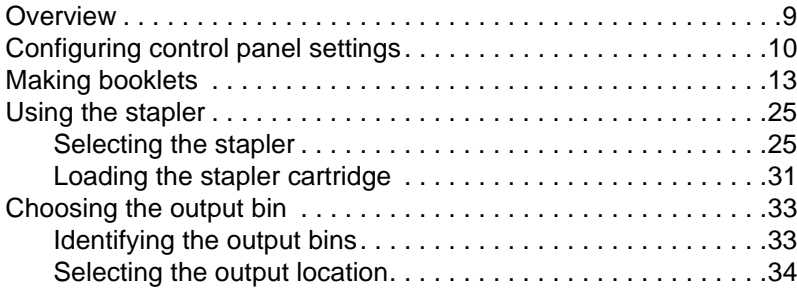

#### **[3 Problem solving](#page-34-0)**

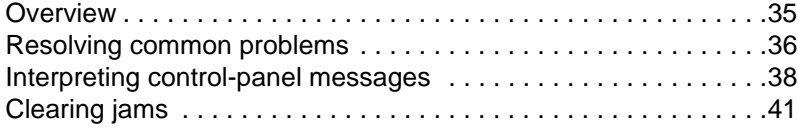

## **[Appendix A Specifications](#page-46-0)**

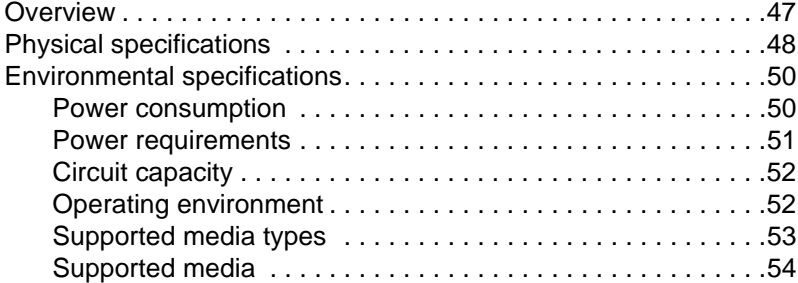

### **[Appendix B Regulatory and warranty information](#page-56-0)**

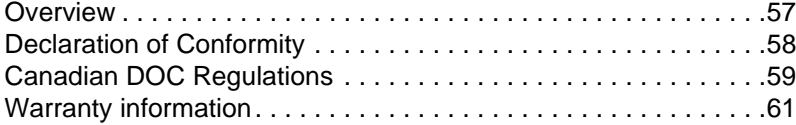

#### **[Index](#page-62-0)**

<span id="page-4-0"></span>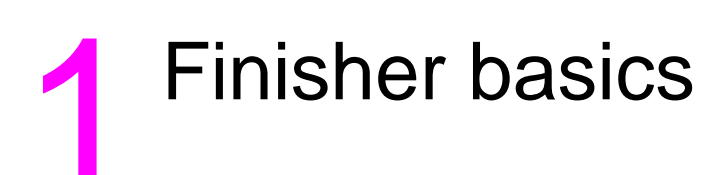

## <span id="page-4-1"></span>**Overview**

- **•** Features and benefits
- **•** Interpreting light patterns

## <span id="page-5-0"></span>**Features and benefits**

The HP Multifunction Finisher offers multiple custom-finishing options in an easy-to-use device. You can produce complete, professionallooking documents in-house in a single step, eliminating the time and expense involved in sending documents out to professional finishing services.

#### <span id="page-5-2"></span><span id="page-5-1"></span>**Paper-handling features**

You can use the device to stack, staple, saddle stitch, and fold large quantities of documents on demand. The HP Multifunction Finisher has the following features:

- It supports up to 50 pages per minute (ppm).
- It offers a choice of staple positions:
	- one or two staples (at the top left, for portrait and landscape orientation)
	- two side staples (on the trailing edge of the media)
- It staples up to 50 sheets of A4- and letter-size paper per document.
- It staples up to 25 sheets of A3- and ledger-size paper per document.
- It folds single pages.
- It saddle stitches and folds booklets composed of up to 10 sheets of paper (40 pages).
- It provides high-capacity stacking for up to 1,000 sheets of A4 and letter-size paper or up to 500 sheets of A3- and ledger-size paper.
- **It provides stacking for transparencies, envelopes, labels, and** prepunched and cut-sheet paper.
- It stacks up to 40 booklets composed of up to 5 sheets (20 finished pages) of A3- and ledger-size paper.
- It allows selection of cover stock up to 199  $q/m^2$  (53 lb) in weight.
- It arranges documents using time-saving job offsets.

## <span id="page-6-0"></span>**Interpreting light patterns**

<span id="page-6-1"></span>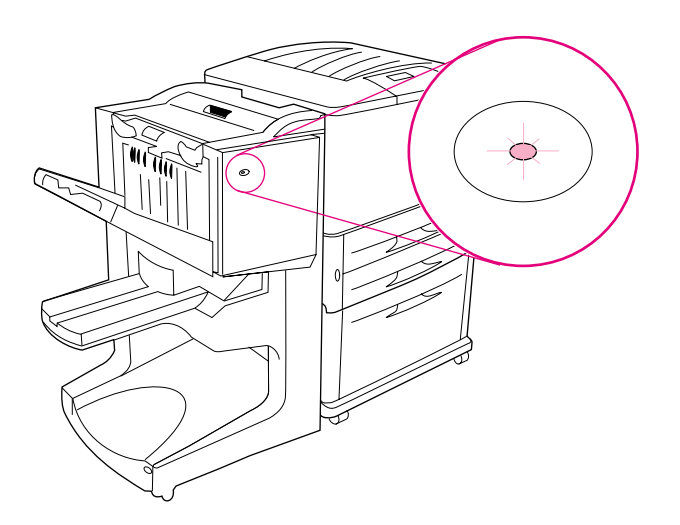

#### **Figure 1. Location of LED light**

The user LED light, located on the front of the device, indicates a general error status. Use the following table to interpret device status using the LED light.

#### **User LED light patterns**

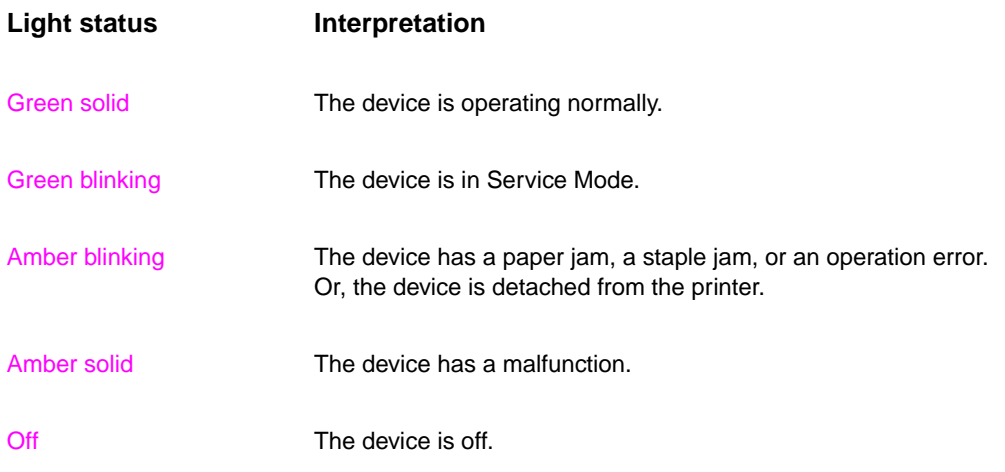

<span id="page-7-1"></span><span id="page-7-0"></span>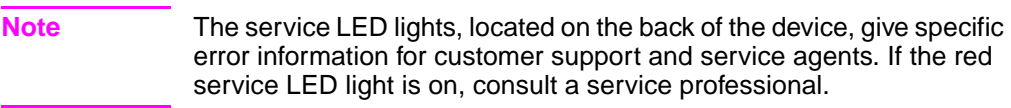

<span id="page-8-0"></span>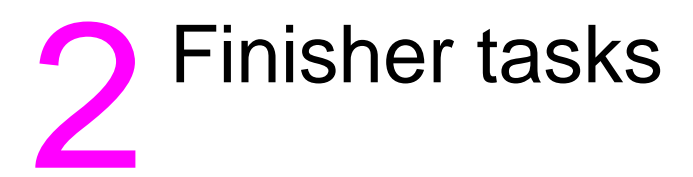

## <span id="page-8-1"></span>**Overview**

- **•** Configuring control-panel settings
- **•** Making booklets
- **Using the stapler**
- Choosing the output bins
- **Using the stacker**
- **•** Using other features in the printer driver

## <span id="page-9-0"></span>**Configuring control panel settings**

<span id="page-9-4"></span><span id="page-9-1"></span>The device attaches to the left side of the HP printer. You can change the default job offset and default stapler actions through the printer control panel in the CONFIGURATION OF MULTIFUNCTION FINISHER menu.

**Note** The system administrator can limit access to the job-offset and default stapler actions.

#### <span id="page-9-3"></span>**Offset actions**

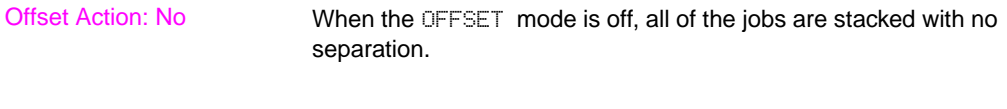

Offset Action: Yes When the OFFSET mode is on, the device automatically separates complete jobs or mopies (multiple original prints of a single job). Each job or mopy is separated by setting the jobs apart from each other (for unstapled jobs).

**Note** The offset function is available only in the stacker bin (bin 1) and only for jobs that are not stapled.

> <span id="page-9-2"></span>You can select the available stapler action through the printer driver (for example, use of one staple or two staples).

#### <span id="page-10-0"></span>**Default stapler actions for bin 1 (stacker bin)**

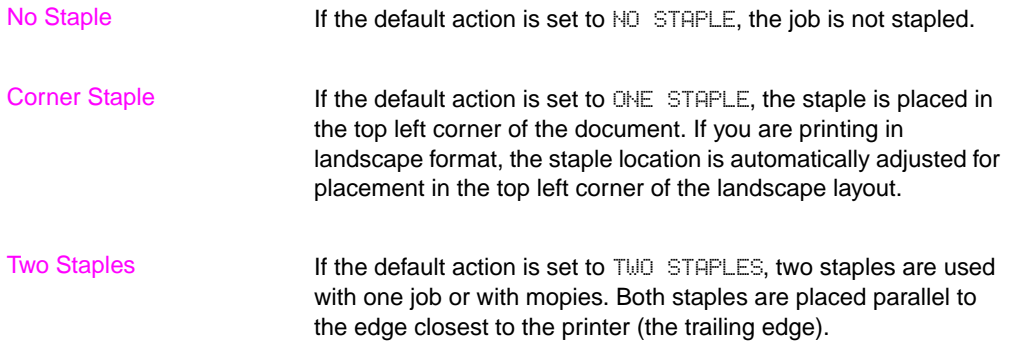

#### <span id="page-11-0"></span>**Fold-line settings for bin 2**

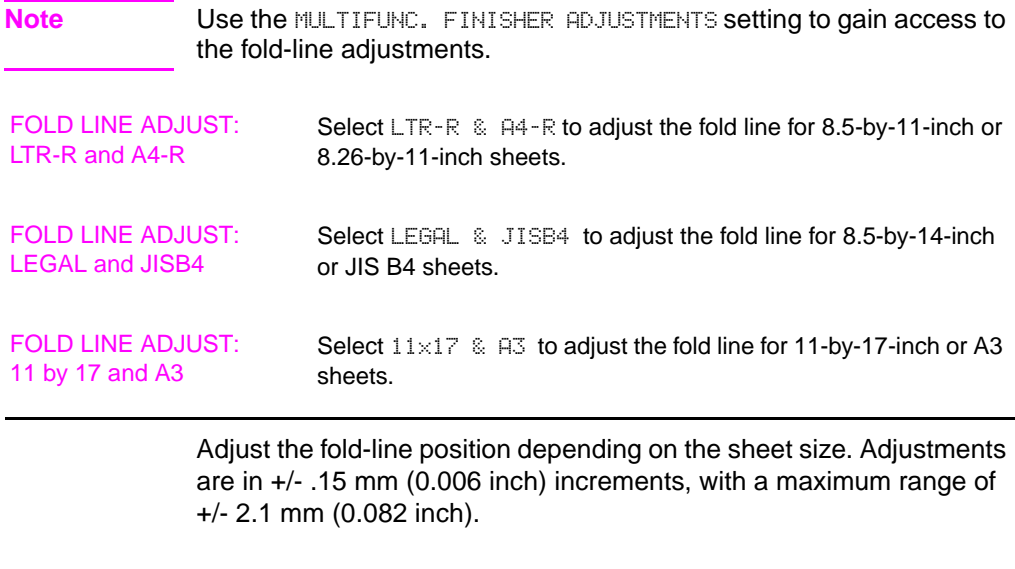

<span id="page-11-1"></span>**Note** If the fold line and the stitch position do not match, call for service.

## <span id="page-12-0"></span>**Making booklets**

<span id="page-12-1"></span>You can use some programs, such as desktop publishing programs, to help you prepare your booklet. Refer to the use guide that came with your program for information about making booklets.

<span id="page-12-6"></span>If you are using a program that does not support booklet-making, you can create booklets using your HP printer drivers.

**Note HP recommends that you use the program to prepare and preview your** document for printing, and then use your HP driver to print and saddle stitch your booklet.

<span id="page-12-4"></span>These are the three main steps that create a booklet from your driver:

- <span id="page-12-5"></span><span id="page-12-3"></span> **Preparing your booklet:** Arrange the pages on a sheet (booklet imposition) to create a booklet. You can impose your document from your program or use the booklet-printing feature in your HP driver. (See ["To activate booklet printing"](#page-13-0).)
- **Adding a cover:** Add a cover to your booklet by selecting a different first page using a different paper type. You can also add a cover of the same paper type as your booklet. Booklet covers must be the same size as the rest of the sheets. However, the covers can be a weight different from the rest of the booklet. (See ["To select a booklet cover".](#page-17-0))
- <span id="page-12-7"></span><span id="page-12-2"></span> **Saddle stitching:** Staple the center of your booklet and then fold the pages. If your booklet is only one sheet of paper, the device will fold the sheet but not staple it. If the booklet consists of more than one sheet of paper, the device staples and then folds up to 10 sheets per booklet. (See ["To saddle stitch a booklet"](#page-18-0).)

The booklet-printing feature of the device allows you to fold and saddle stitch booklets composed of the following paper sizes: A3, A4, letter, legal, ledger, and B4-JIS.

**Note** Before printing booklets on Letter and A4 media, see your input tray paper-loading instructions for rotated media (LTR-R and A4-R).

#### <span id="page-13-1"></span><span id="page-13-0"></span>**To activate booklet printing**

**Note** Your printer might support this function through Mac OS X.

#### **Microsoft® Windows®**

**1** Click **File**, click **Print**, and then click **Properties**.

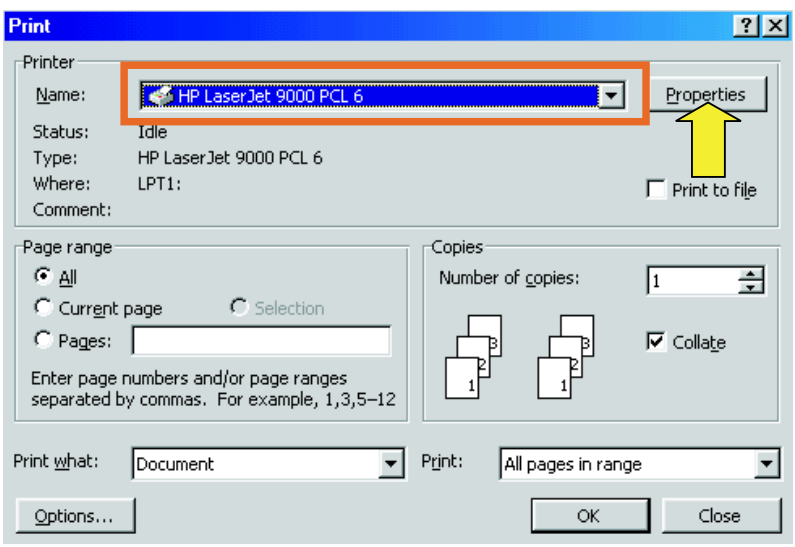

- **2** Follow the instructions for your driver type:
	- If you are using a PCL driver, click the **Finishing** tab. On the **Document Options** menu, select **Print on Both Sides**. On the **Booklet Printing** drop-down menu, select a size from the list.

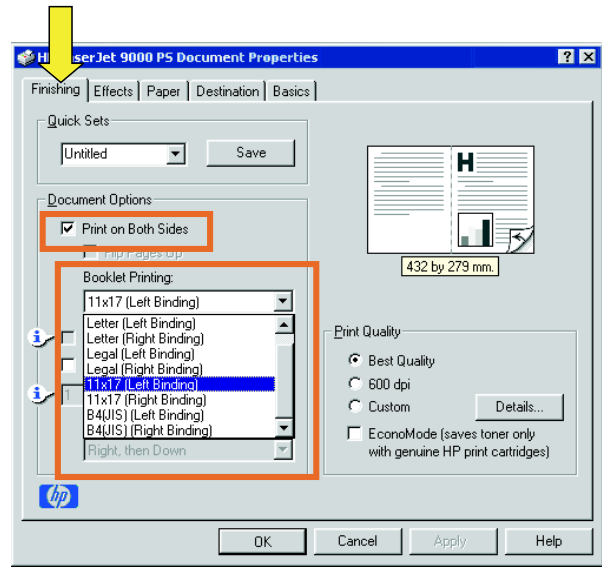

<span id="page-14-0"></span>• If you are using a PostScript® (PS) driver, see the program Help files for information on activating booklet printing.

#### **Macintosh**

- Click **File** and then click **Print**.
- On the drop-down menu, select **Layout**, and then select **Print on Both Sides**.

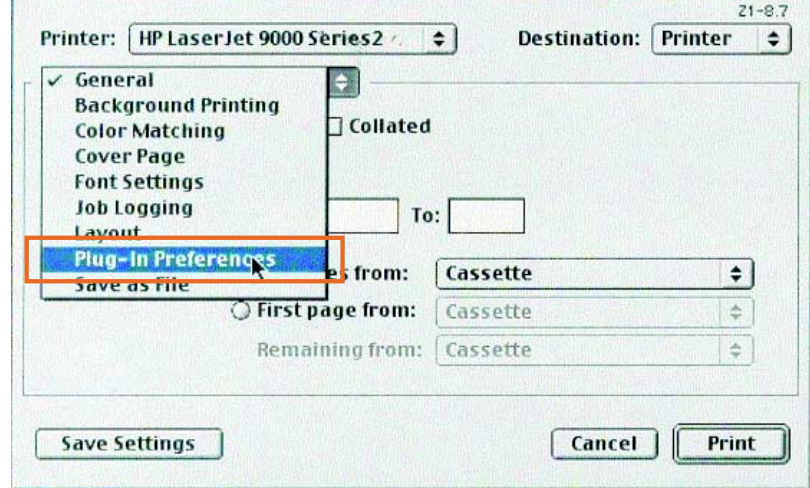

Select **Plug-In Preferences**.

 Select **Print Time Filters**, select **Booklet**, and then click **Save Settings**.

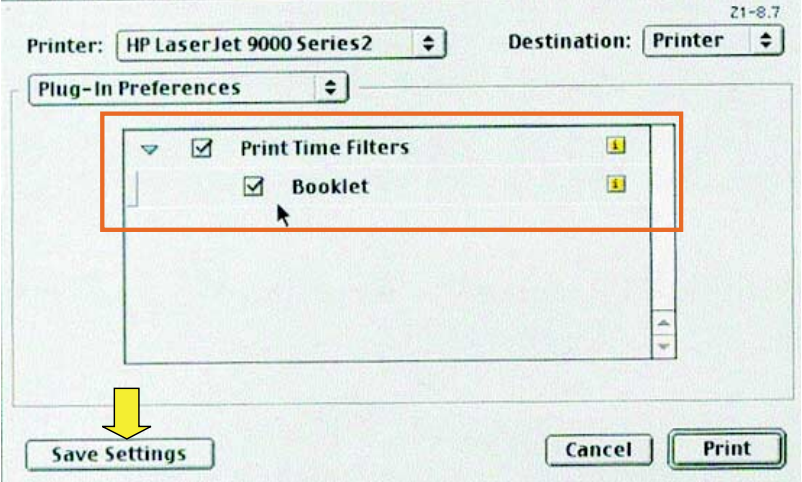

#### **5** Select **Booklet Printing**.

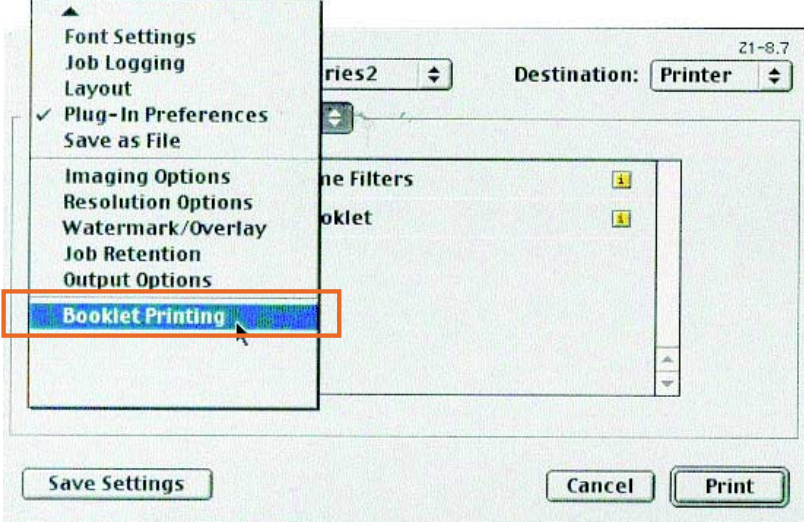

**6** Select **Format output as booklet**, and on the drop-down menu select **Paper for booklet**. Select a size from the list or type a custom size.

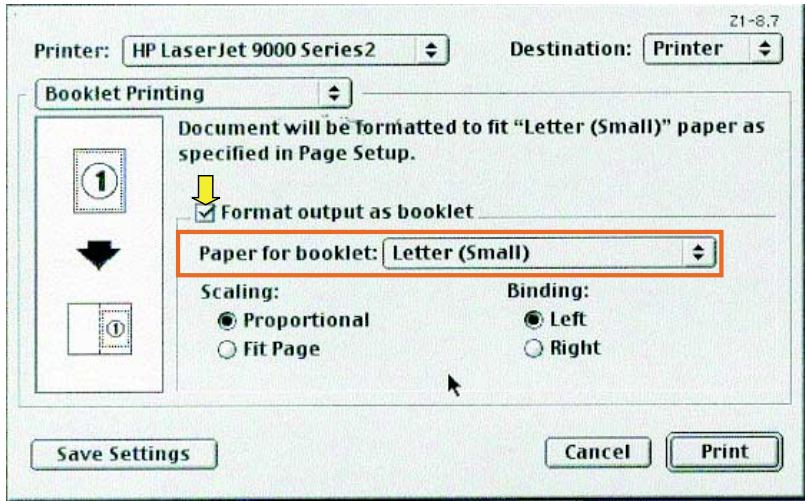

#### <span id="page-17-1"></span><span id="page-17-0"></span>**To select a booklet cover**

**Note** Your printer might support this function through Mac OS X.

#### **Windows**

- **1** Click **File**, click **Print**, and then click **Properties**.
- **2** Follow the instructions for your driver type:

 $\sim$ 

• If you are using a PCL driver, click the **Paper** tab. Click the **First Page** tab and select the **Use different paper for first page** box. On the **Size is**, **Source is**, and **Type is** menus, select the settings that correspond to the media you are using.

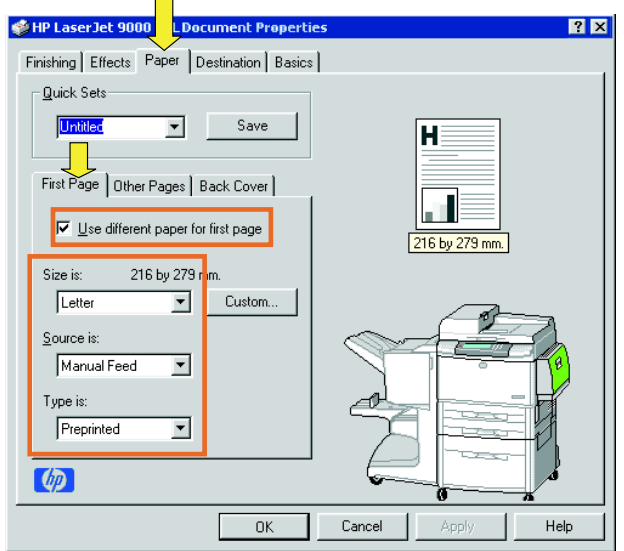

#### <span id="page-18-1"></span><span id="page-18-0"></span>**To saddle stitch a booklet**

**Note** Your printer might support this function through Mac OS X.

#### **Windows**

- **1** Click **File**, click **Print**, and then click **Properties**.
- **2** Follow the instructions for your driver type:
	- If you are using a PCL driver, click the **Finishing** tab and select the **Fold/Saddle Stitch** box. Selecting **Fold/Saddle Stitch** ensures that the document is folded.

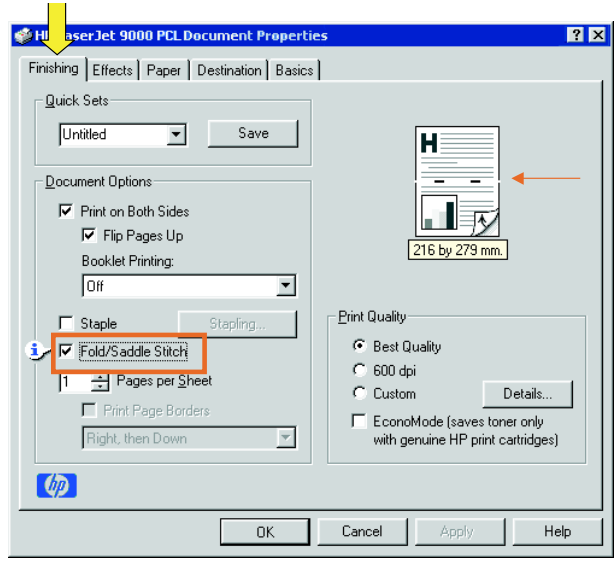

• If you are using a PS driver for Windows 95 or Windows 98, click **File**, click **Print**, and then click **Properties**.

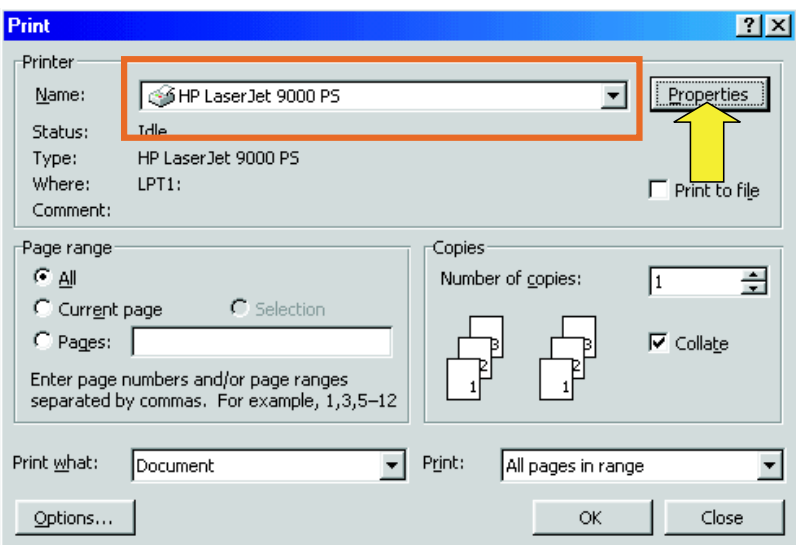

• Click the **Paper** tab and click **More Options**.

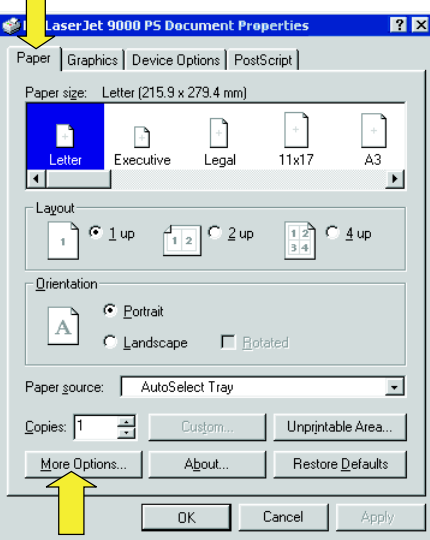

• Select **None**, and on the drop-down menu select **Booklet Bin**.

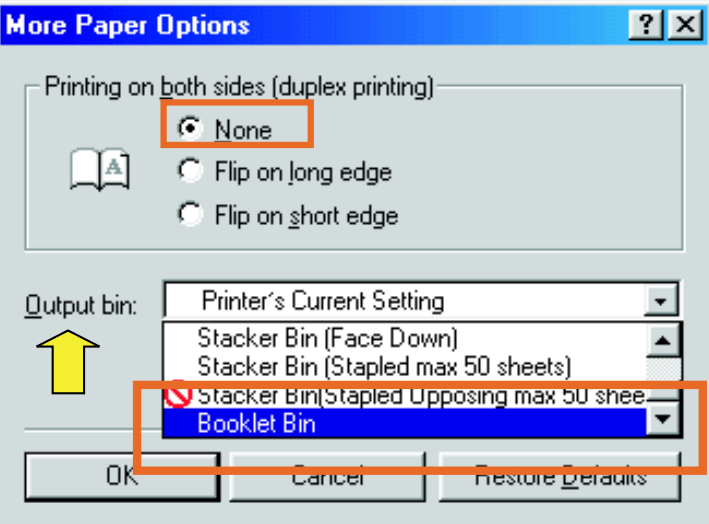

• If you are using a PS driver for Windows NT® or Windows 2000, click the **Layout** tab and then click **Advanced.**

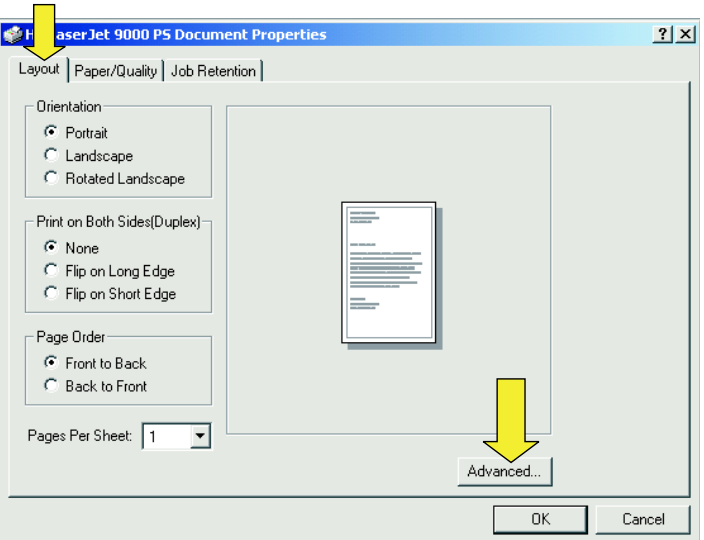

• Select the appropriate settings for **Document Options**, **Printer Features**, **Output Destination**, and **Saddle Stitch**. Also, the saddle-stitch option is automatically selected if you select **Booklet Bin** in the **Output Destination** tab.

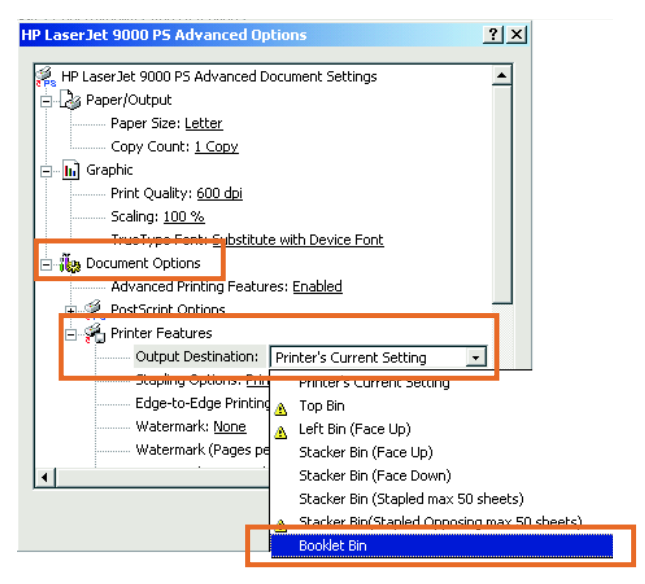

#### **Macintosh**

- **1** Click **File** and then click **Print**.
- **2** On the drop-down menu, select **Output Options**.

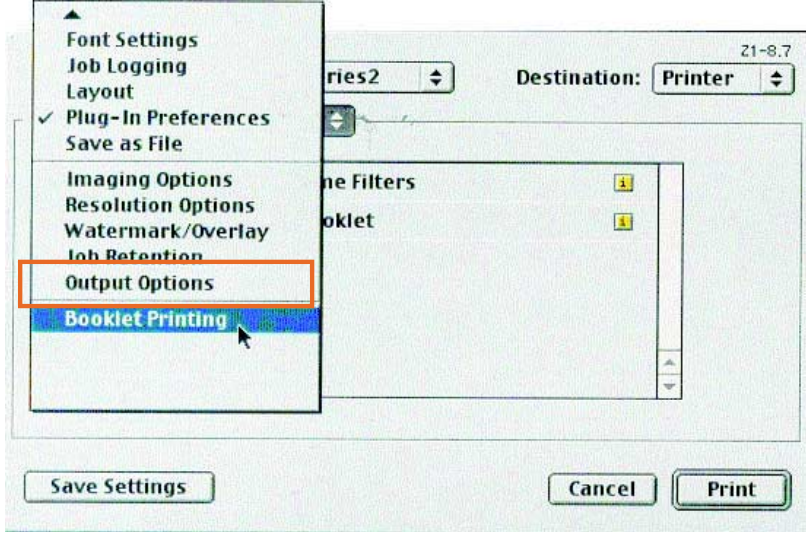

**3** On the drop-down menu, select **Booklet Bin**.

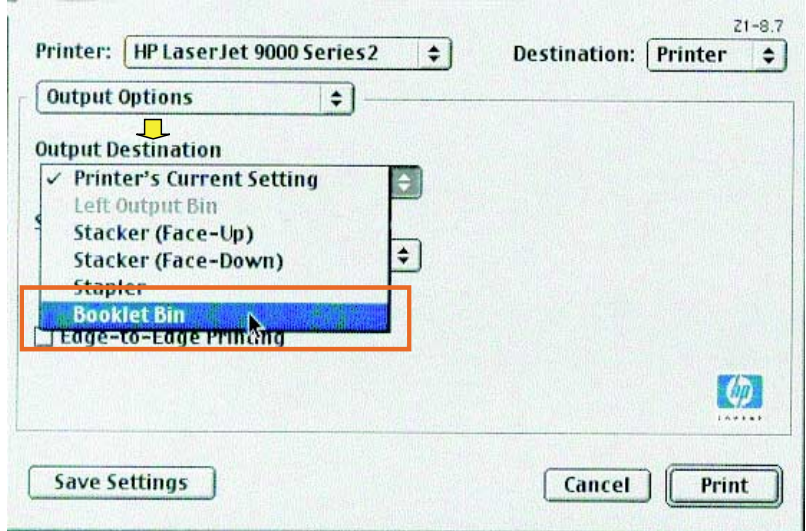

Select **Fold/Saddle Stitch**.

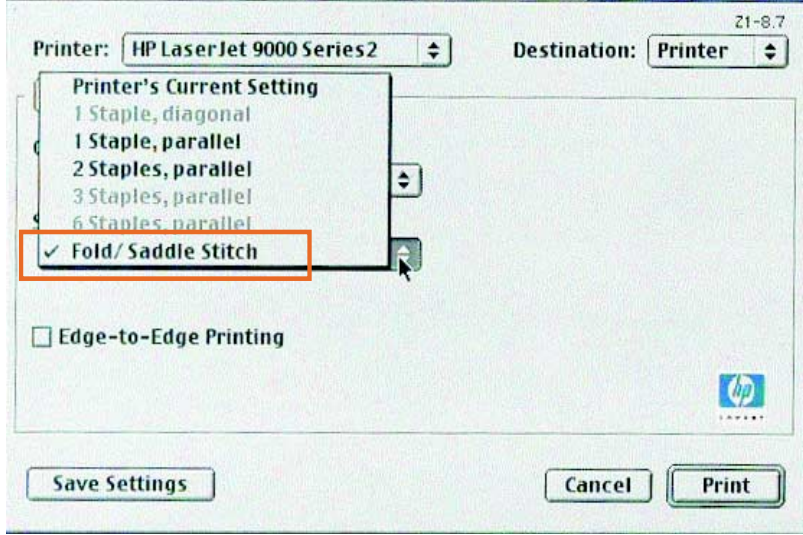

## <span id="page-24-0"></span>**Using the stapler**

<span id="page-24-4"></span>The device can staple documents consisting of a minimum of two pages and a maximum of 50 pages of  $75-g/m<sup>2</sup>$  (20-lb) Letter or A4 paper (a maximum of 25 pages for Ledger or A3 paper). The pages must be 64 to 199  $g/m^2$  (17 to 53 lb) in weight for any paper size the product supports.

<span id="page-24-2"></span>Consider these additional points:

- The stacker bin can hold up to 1,000 sheets stacked (without staples).
- **•** Heavier media might have a stapling limit of fewer than 50 pages.
- **If the job you want to have stapled consists of only one sheet, or if** it consists of more than 50 sheets, the device delivers the job to the bin without staples.

### <span id="page-24-3"></span><span id="page-24-1"></span>**Selecting the stapler**

You usually can select the stapler through your program or driver, although some options might be available only through the driver.

Where and how you make selections depends on your program or driver. If you cannot select the stapler from the program or driver, select the stapler from the product control panel.

#### **To select the stapler from the HP LaserJet 9000 control panel**

- **1** Press  $\times$  to enter the menus.
- **2** Use  $\triangle$  and  $\nabla$  to scroll to CONFIGURE DEVICE and press  $\checkmark$ .
- **3** Use  $\triangle$  and  $\nabla$  to scroll to MULTIFUNC. FINISHER and press  $\checkmark$ .
- **4** Use  $\triangle$  and  $\nabla$  to scroll to STAPLES and press  $\checkmark$ .
- **5** Use  $\triangle$  and  $\blacktriangledown$  to scroll to the desired stapling option and press  $\checkmark$ .

Your stapling options are **None**, **One**, or **Two** staples.

#### <span id="page-25-0"></span>**To select the stapler from the HP LaserJet 9000mfp control panel**

- **1** Touch **Copy Settings**.
- **2** At the **Staple** menu, touch **Corner** or **Edge**, depending on where you want the documents stapled, and then touch **OK**. If you selected **Booklet** from the **Copies per Page** menu, your stapling options are **None**, **One**, **Two**, and **Saddle Stitch**.
- **Note** The page icon on the right side of the touch screen shows the position of the staple.

#### <span id="page-26-0"></span>**To staple documents**

#### **Windows**

- **1** Click **File**, click **Print**, and then click **Properties**.
- **2** Follow the instructions for your driver type:
	- If you are using a PCL driver, click the **Finishing** tab and select the **Staple** box. Click **Stapling**.

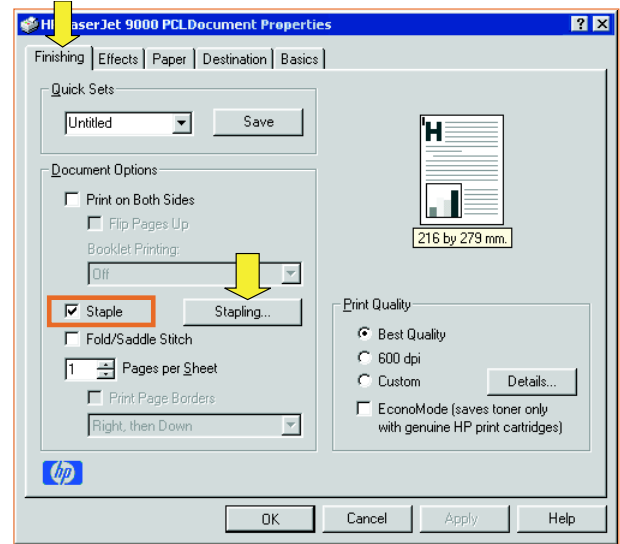

• Select the desired number of staples.

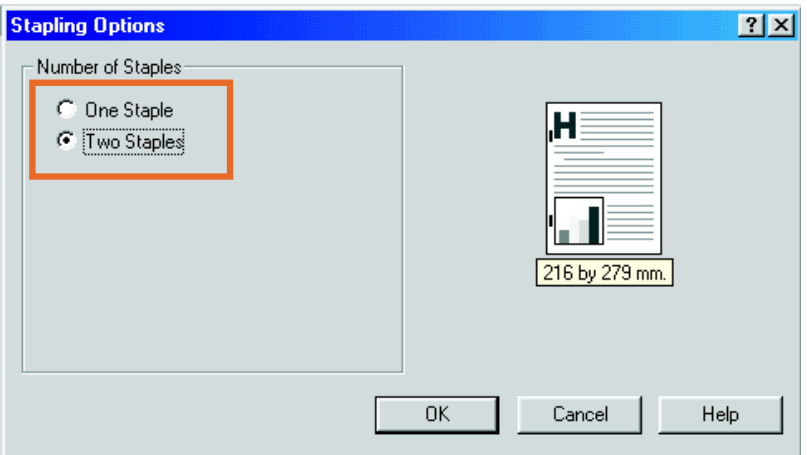

• If you are using a PS driver for Windows 95 or Windows 98, on the drop-down menu select **Stacker Bin (Stapled max 50 sheets)**.

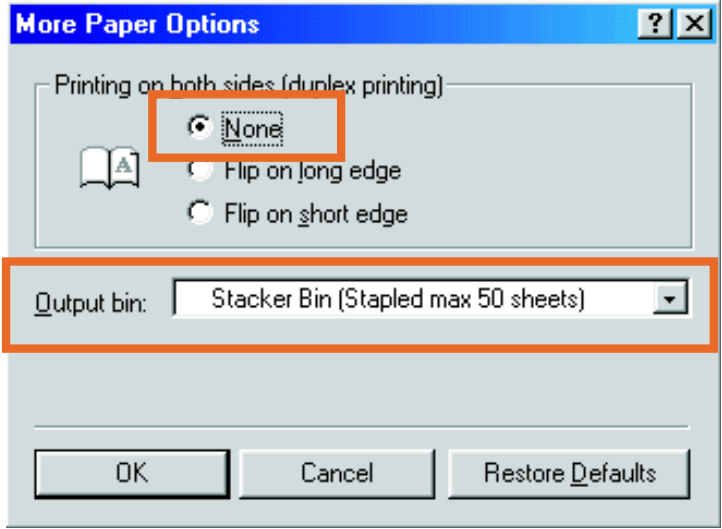

• Click the **Device Options** tab. On the drop-down menu, select **Stapling Options Two Staples**. On the drop-down menu, select **Two Staples**.

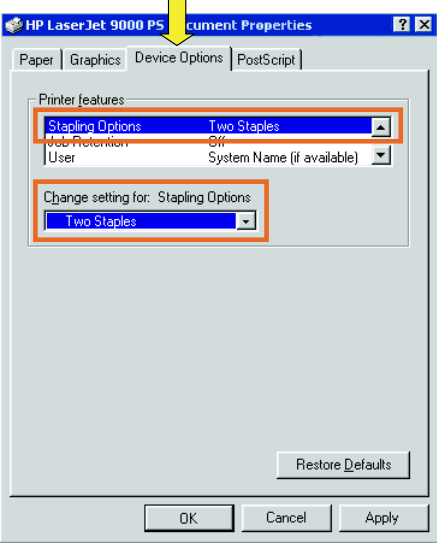

• If you are using a PS driver for Windows NT or Windows 2000, select the appropriate settings for **Document Options**, **Printer Features**, **Output Destination**, and **Stapler**. Also, the stapler option is automatically selected if you select **Stacker Bin (Stapled max 50 sheets)** in the **Output Destination** tab.

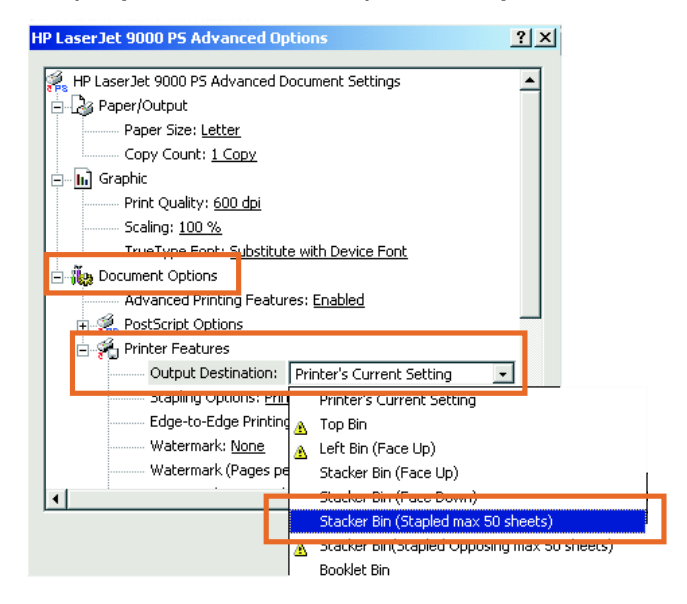

#### **Macintosh**

- Click **File** and then click **Print**.
- In the pop-up menu, select **Output Options**.
- On the drop-down menu, select **Stapler Option**.

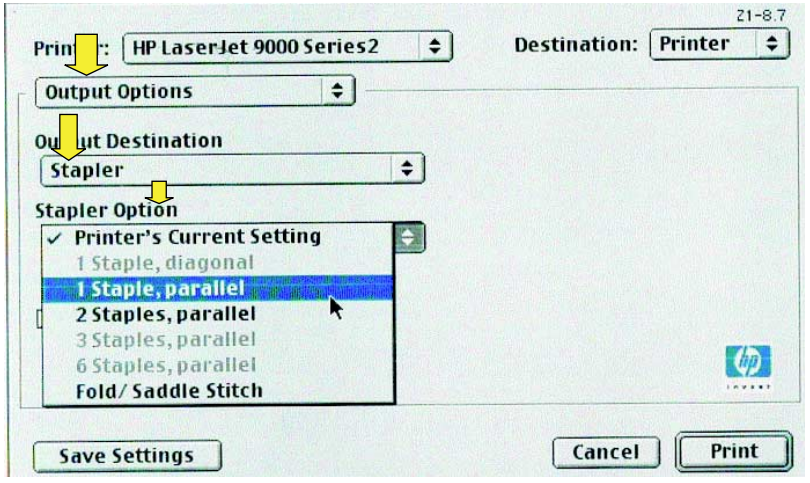

#### **Mac OS X**

- Click **File** and then click **Print**.
- On the pop-up menu, select **Finishing**. On the drop-down menu, select the **Stapler Option**.

<span id="page-30-0"></span>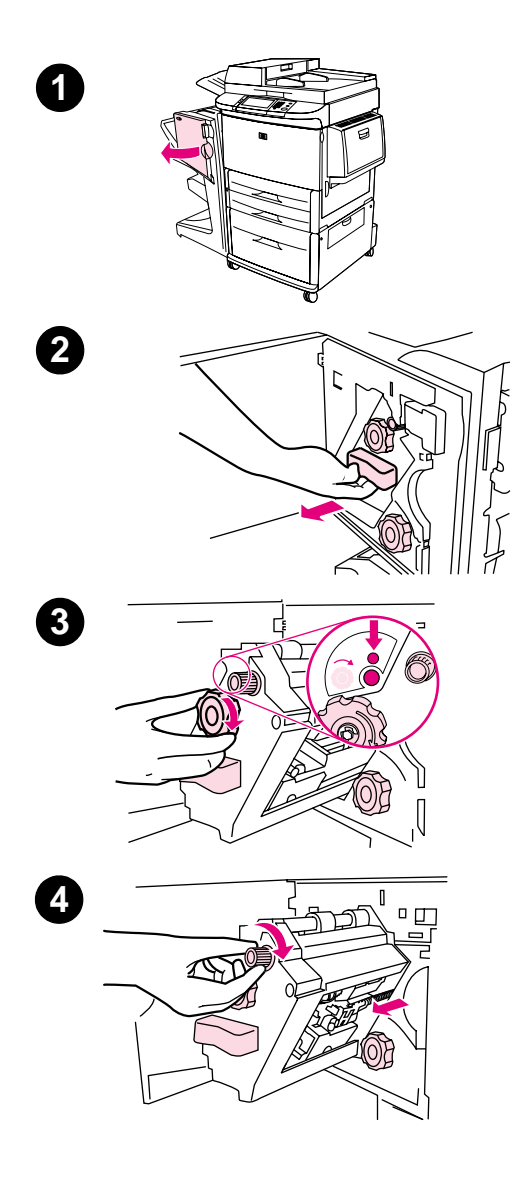

## <span id="page-30-1"></span>**Loading the stapler cartridge**

The message STAPLER LOW ON STAPLES appears on the printer control panel if the stapler cartridge has 20 to 50 staples remaining. The message STAPLER OUT OF STAPLES appears on the printer control panel if the stapler cartridge contains no more staples.

#### **To load the stapler cartridge**

- **1** Open the stapler-unit door.
- **2** Slide the stapler unit toward you.
- **3** Turn the large green knob until you see the blue dot (this indicates that the stapler is fully open).
- **4** Turn the small green knob at the top of the stapler unit clockwise until the staple cartridge moves to the left of the stapler unit.

#### **CAUTION**

The blue dot must appear in the window of the stapler unit before you remove the staple cartridge. If you try to remove the staple cartridge before the blue dot appears in the window, you could damage the device.

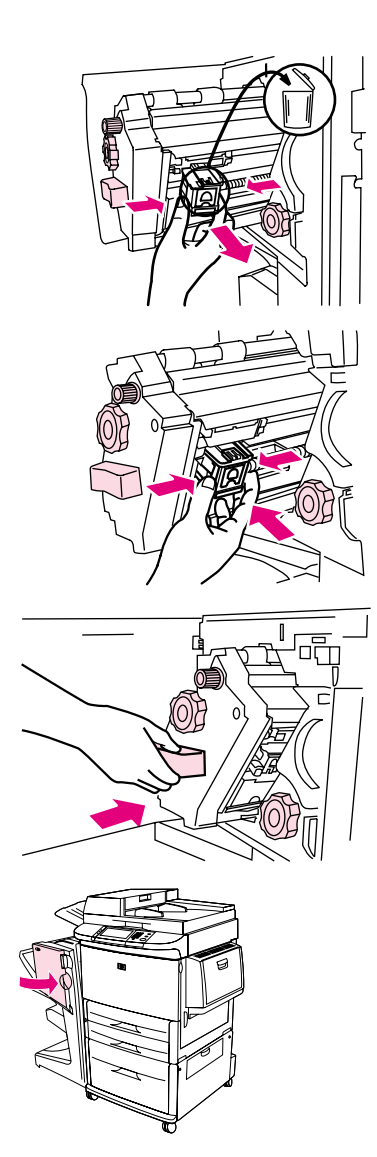

- On the empty staple cartridge, squeeze the tabs together and pull the empty cartridge out.
- Insert the new staple cartridge so that it locks into place.
- Slide the stapler unit into the device.
- Close the stapler-unit door.

## <span id="page-32-0"></span>**Choosing the output bin**

## <span id="page-32-3"></span><span id="page-32-1"></span>**Identifying the output bins**

The device has two output locations: the stacker bin and the booklet bin.

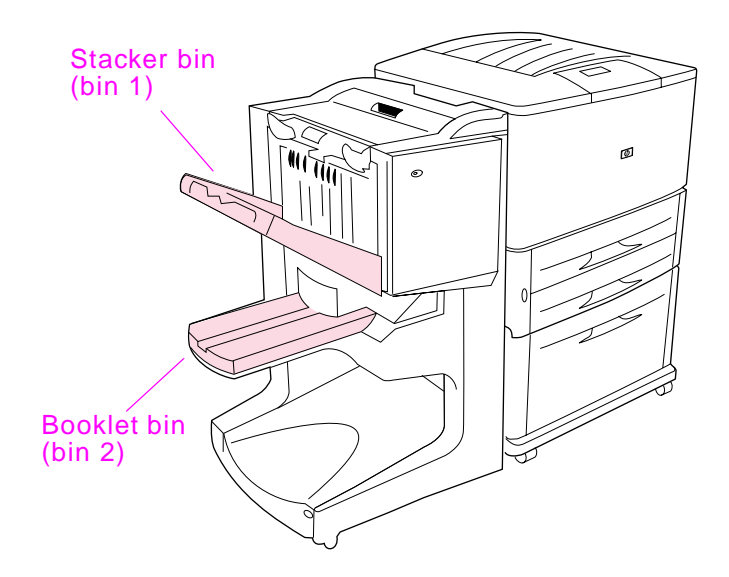

The default **stacker bin** (bin 1) provides 1,000 sheets of stacking capacity and delivers documents face up or face down, depending on which option is selected in the driver.

The **booklet bin** (bin 2) provides folding and saddle stitching for 40 booklets composed of up to 5 sheets (20 finished pages) of paper. A stacking guide automatically adjusts to accommodate the size of the booklet in production.

The stapler serves both bins, and staples as many as 50 sheets of paper per document or 10 pages per saddle-stitched document.

<span id="page-32-4"></span><span id="page-32-2"></span>A sensor causes the printer to stop when the device bins are full. Operation continues when you remove all media from the bin.

**Note** Transparencies, envelopes, labels, prepunched paper and cut-sheet paper are supported in the stacker bin (bin 1).

#### **Note** If you print envelopes, remove all envelopes from the bin once the job is complete to maintain stacking quality.

## <span id="page-33-0"></span>**Selecting the output location**

You can select an output location (bin) through the software application or through your printer driver. (Where and how you make selections depends on your program or driver.) If you cannot select an output location from the program or the driver, set the default output location from the printer control panel.

#### <span id="page-33-1"></span>**To select an output location from the control panel**

On the touch screen of the graphical display:

- **1** Touch MENU.
- **2** Touch CONFIGURE DEVICE.
- **3** Touch PRINTING.
- **4** Touch PAPER DESTINATION.
- **5** Scroll to the output bin or device you want, and then touch OK. Your network administrator might have changed the name of the device. An asterisk (\*) appears next to your selection.

On the non-touch screen:

- **1** Use  $\triangle$  or  $\nabla$  to scroll to CONFIGURE DEVICE and press  $\checkmark$ .
- **2** Use  $\triangle$  or  $\nabla$  to scroll to PRINTING and press  $\checkmark$ .
- **3** Use  $\triangle$  or  $\nabla$  to scroll to PAPER DESTINATION and press  $\checkmark$ .
- **4** Use  $\triangle$  or  $\blacktriangledown$  to scroll to the output bin or device you want and press  $\checkmark$ . Your network administrator might have changed the name of the device. An asterisk (\*) appears next to your selection.

# <span id="page-34-0"></span>3 Problem solving

## <span id="page-34-1"></span>**Overview**

- Resolving common problems
- **Interpreting control-panel messages**
- Clearing paper jams
- **Clearing stapler jams**

## <span id="page-35-0"></span>**Resolving common problems**

#### **Common device problems**

#### **Situation Possible Reason**

<span id="page-35-3"></span>The device does not turn on.

- <span id="page-35-4"></span>• Make sure that the power cord is firmly plugged into the 2,000-sheet input tray.
- **•** Turn the printer off, check all the cable connections, and turn the printer on.
- <span id="page-35-1"></span>The printer does not recognize the device or the user LED on the device is off.
- Check the device power cord.
- Make sure that the device has been configured in the printer driver.
- Check the HP Jet-Link connector.
- **•** Print a configuration page to see if the device is operating normally.
- <span id="page-35-5"></span>**If the printer still does not recognize the device, contact your** local authorized HP service provider. (See "Service and support" on page 61.)

- The job was not stapled.  $\bullet$  The stapler is out of staples and AUTO CONTINUE is set to ON.
	- A single-page job was sent to the stapler; one-page jobs are not stapled.
	- The wrong size or type of paper was used for the job.
	- More than 50 sheets of  $75-g/m^2$  (20-lb) media were sent to the stapler, exceeding its capacity.

#### **Note**

Transparencies, envelopes, labels, and cut-sheet paper are supported in the stacker bin. The stapler can staple jobs of 2 to 50 sheets of  $75-g/m^2$  (20-lb) media. If the job is thicker than this, the job is ejected unstapled. The stacker bin can hold a maximum of 1,000 sheets, depending on the paper size and weight.

- <span id="page-35-2"></span>• The stapler has bent or broken staples in the stapler head.
- A staple jam exists, or a staple jam was recently cleared (up to two sequential jobs might not be stapled).
- The job was sent to a bin other than the stapler bin because the wrong size or type of paper was used for the job.
- The interface cable to the stapler unit might be defective or is not connected properly.

#### **Common device problems**

**Situation Possible Reason**

<span id="page-36-3"></span><span id="page-36-2"></span><span id="page-36-1"></span><span id="page-36-0"></span>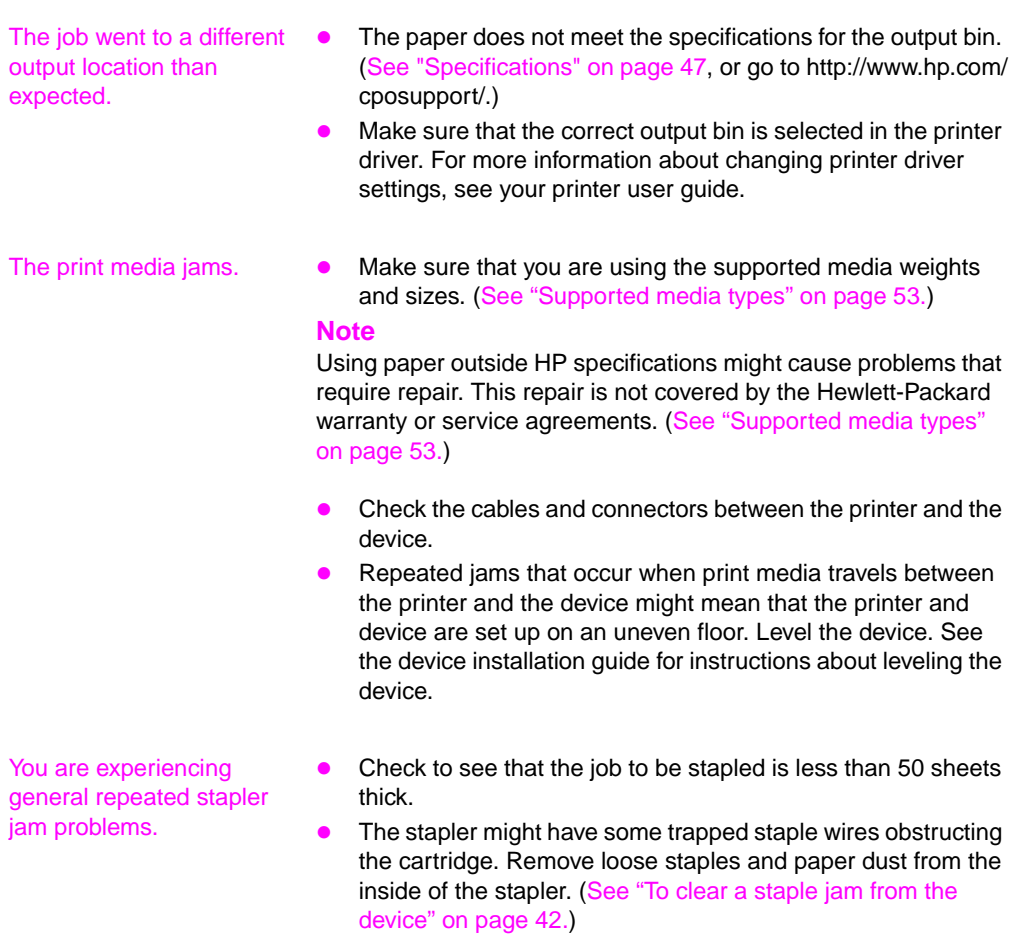

## <span id="page-37-0"></span>**Interpreting control-panel messages**

<span id="page-37-4"></span><span id="page-37-3"></span>The following table explains device messages that might appear on the printer control panel. Messages are listed in alphabetical order.

#### **Control panel messages**

<span id="page-37-5"></span><span id="page-37-2"></span><span id="page-37-1"></span>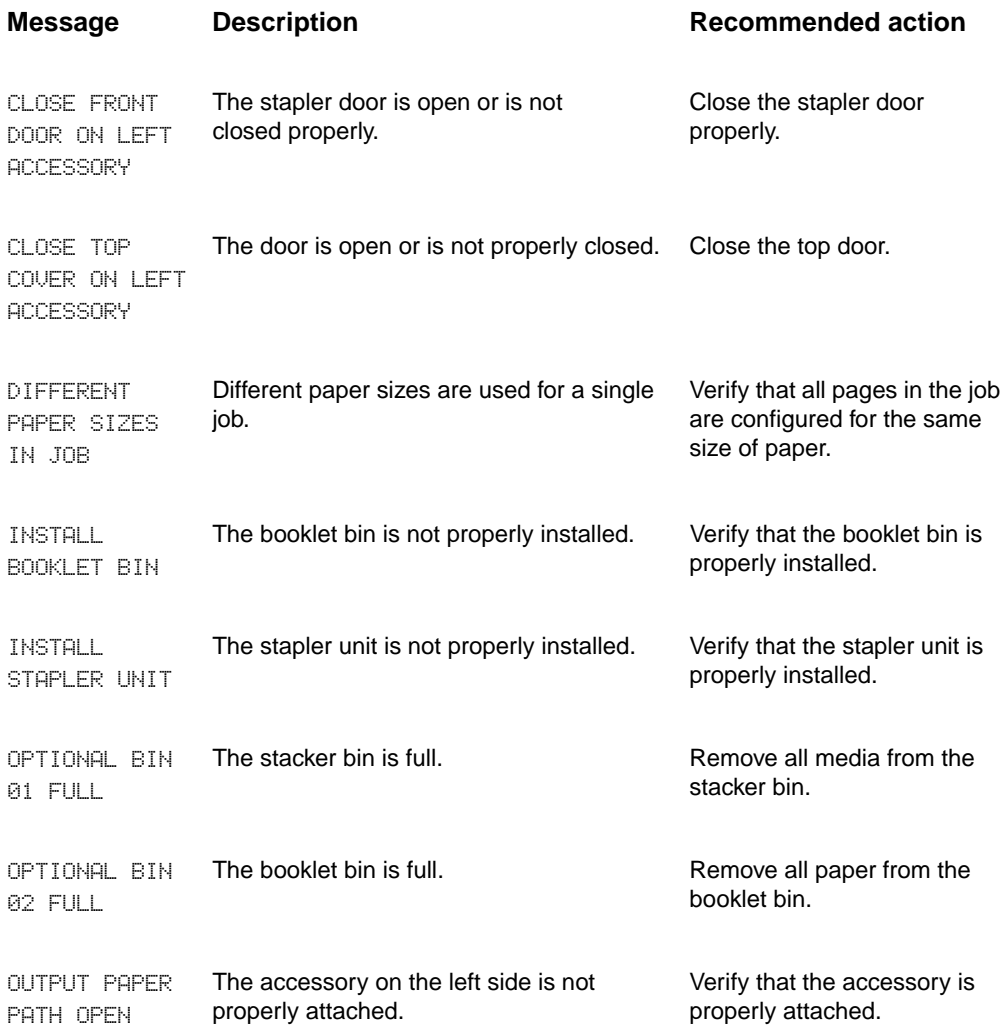

#### **Control panel messages**

<span id="page-38-1"></span><span id="page-38-0"></span>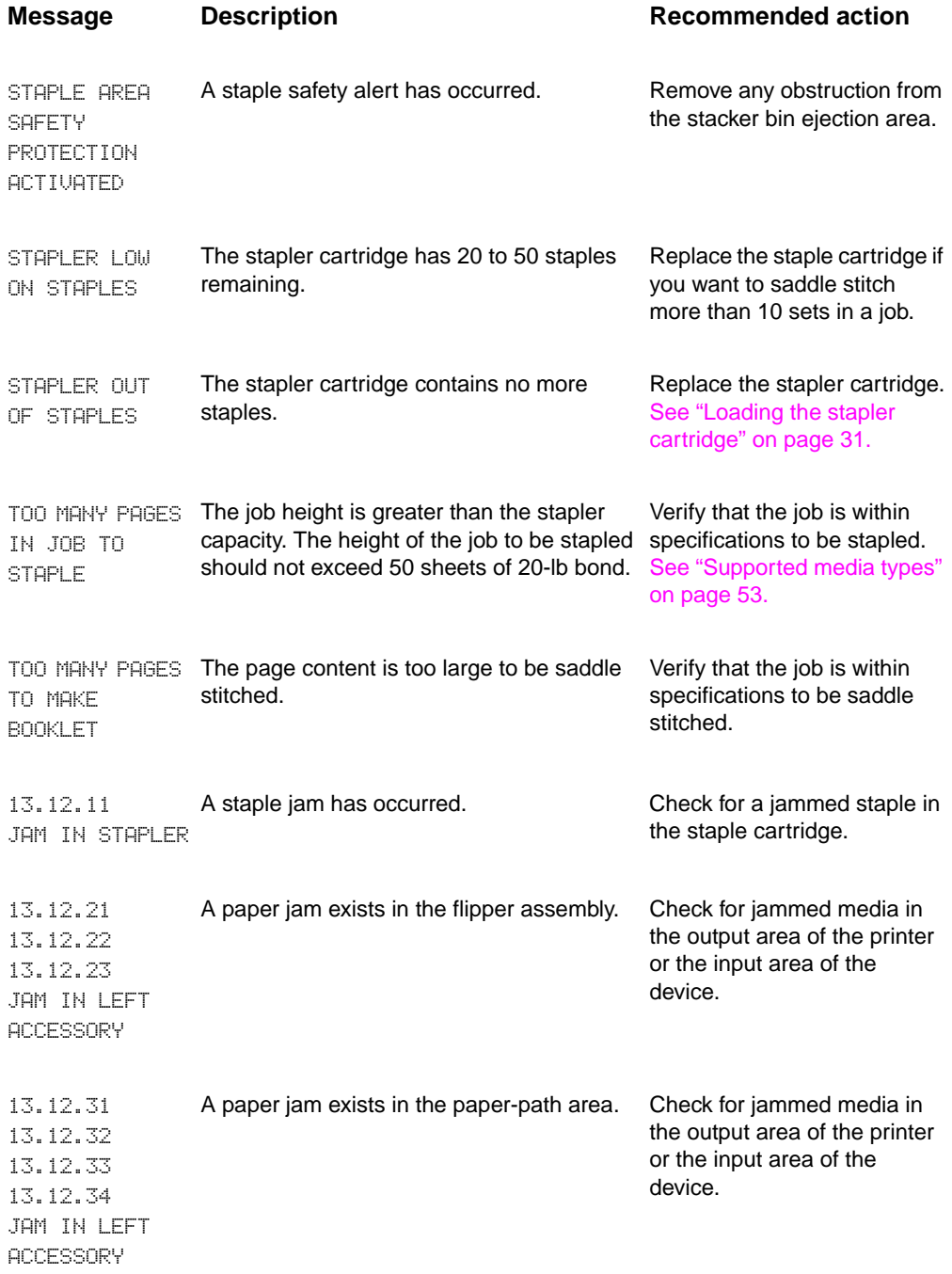

#### **Control panel messages**

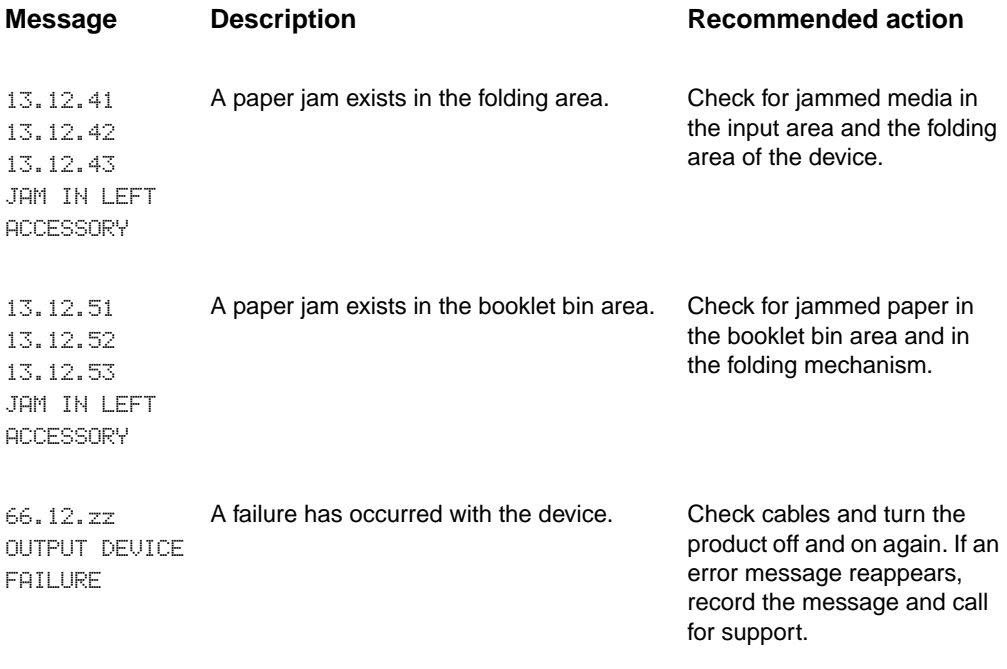

## <span id="page-40-0"></span>**Clearing jams**

<span id="page-40-1"></span>The message JAM IN LEFT ACCESSORY appears on the control panel.

- **1** Move the device away from the printer.
- **2** Remove media from any of the areas where jams can occur.
- **3** Reattach the device. Wait for the solid-green status light to appear on the user LED.

**Note** When clearing jams, be very careful not to tear the media. If even a small piece of media is left in the device, it can cause additional jams.

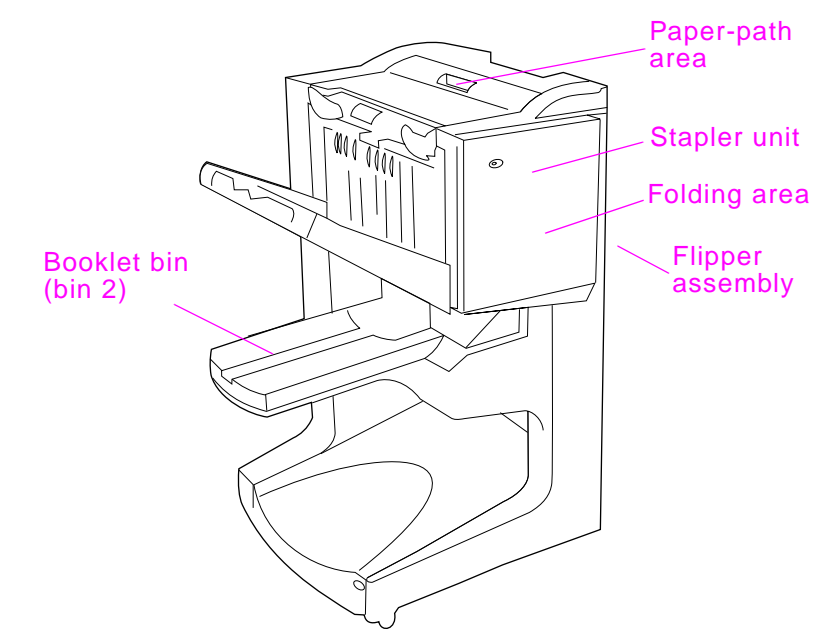

#### **Jam locations**

<span id="page-41-0"></span>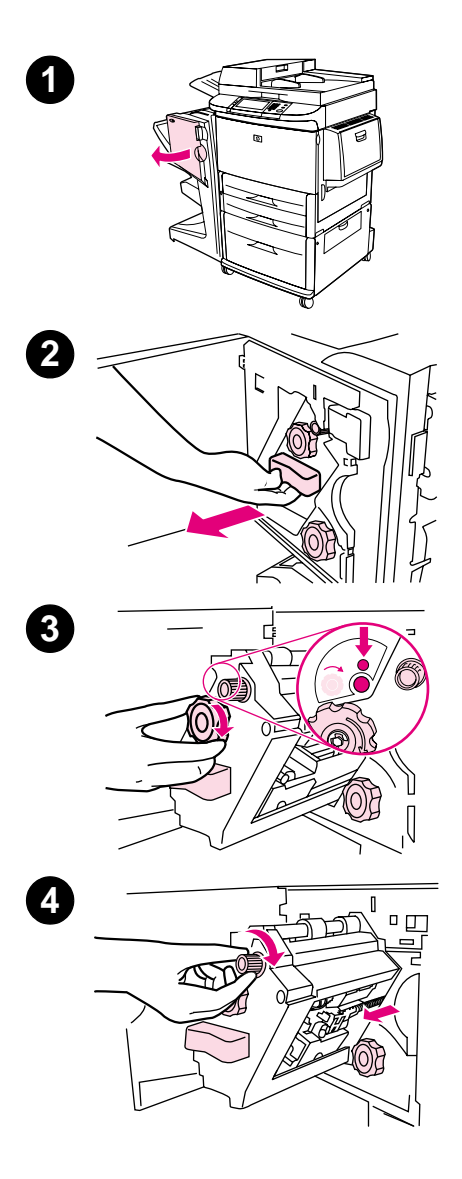

#### **To clear a staple jam from the device**

- **1** Open the stapler-unit door.
- **2** Slide the stapler unit toward you.
- **3** Turn the large green knob until you see the blue dot (this indicates that the stapler is fully open).
- **4** Turn the small green knob at the top of the stapler unit clockwise until the staple cartridge moves to the left of the stapler unit.

#### **CAUTION**

The blue dot must appear in the window of the stapler unit before you remove the staple cartridge. If you try to remove the staple cartridge before the blue dot appears in the window, you could damage the device.

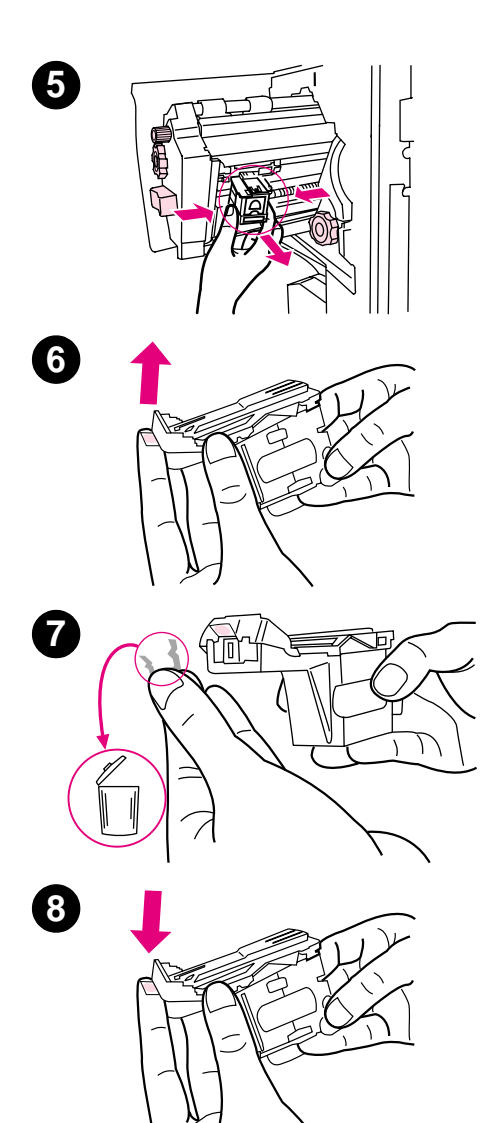

- Remove the staple cartridge.
- Pull up on the lever labeled with a green dot.
- Remove the damaged staple.
- Press down on the lever labeled with a green dot.

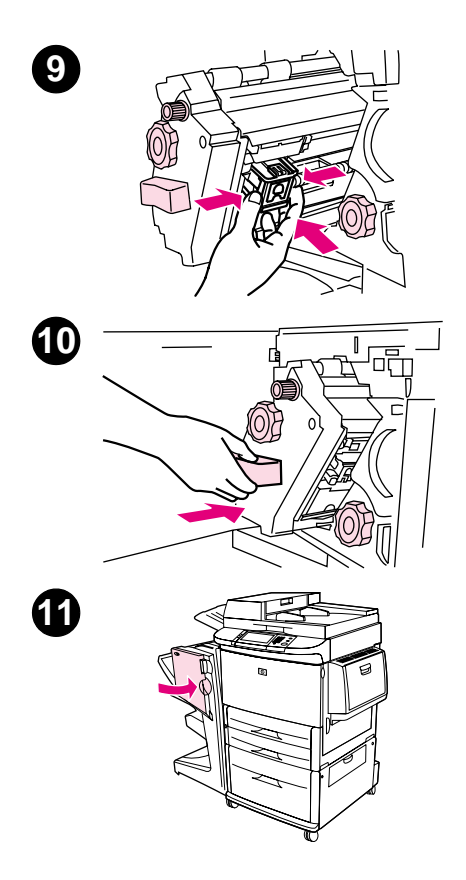

- Reinstall the staple cartridge.
- Slide the stapler unit into the device.
- Close the stapler-unit door.

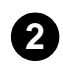

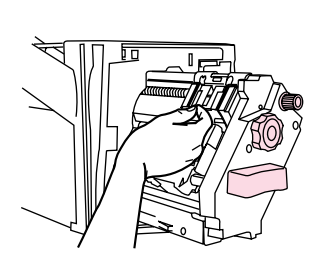

#### <span id="page-44-0"></span>**To clear a jam in the upper half of the stapler head**

- **1** Follow steps 1 through 4 of the procedure to clear a staple jam.
- **2** Locate the damaged staple at the back of the stapler head, and remove the staple.
- **3** Follow steps 10 through 11 of the procedure to clear a staple jam.

<span id="page-46-2"></span><span id="page-46-0"></span>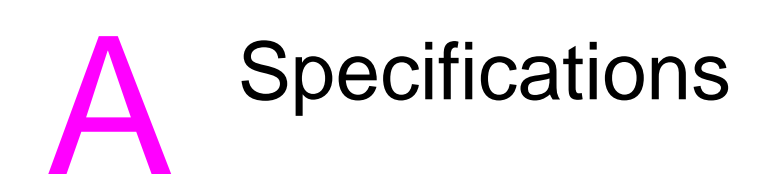

## <span id="page-46-1"></span>**Overview**

- **•** Physical specifications
- **•** Environmental specifications
- **•** Media specifications

## <span id="page-47-0"></span>**Physical specifications**

#### <span id="page-47-1"></span>**Device size**

Prepare a location for the device that allows for the following physical and environmental requirements, in addition to the requirements for your printer.

**Note** The drawings shown are not to scale.

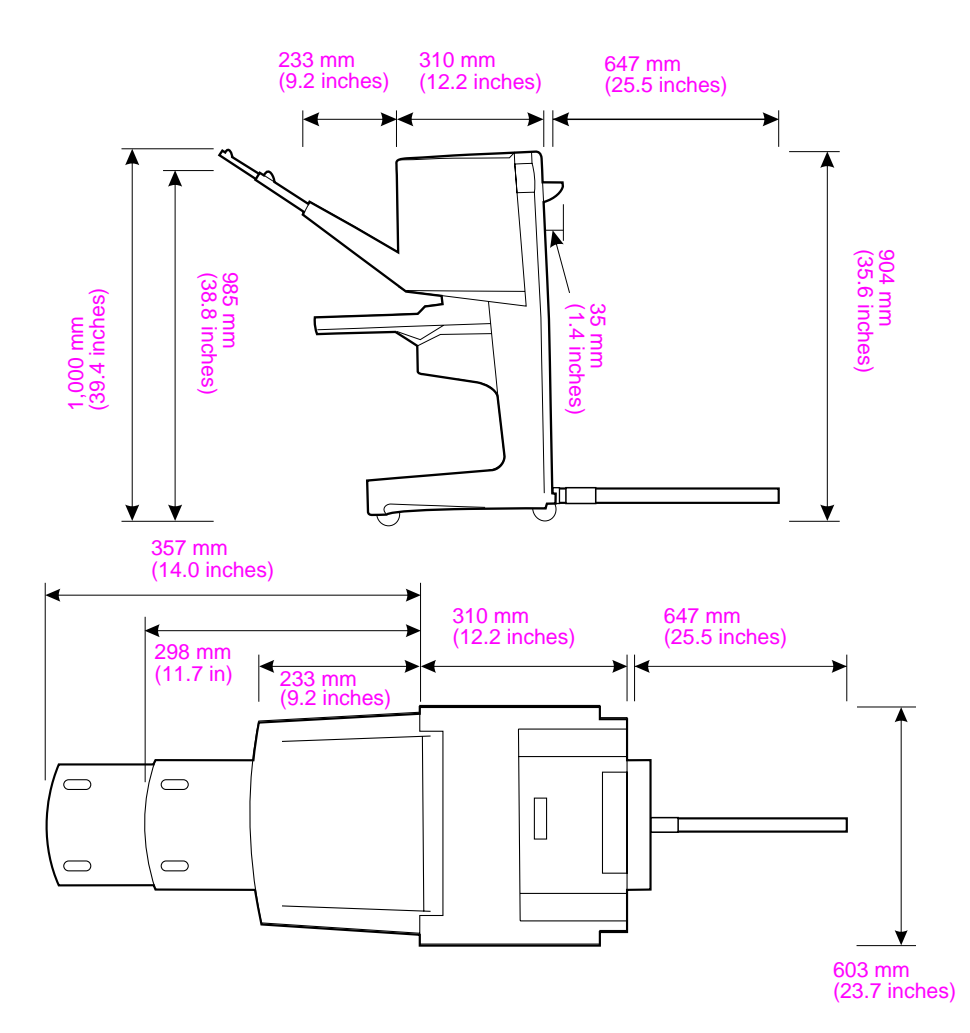

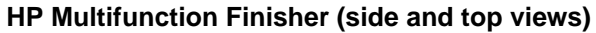

#### **Location requirements for the printer:**

- A level area on the floor
- Space allowance around the printer
- A well-ventilated room
- <span id="page-48-0"></span>• No exposure to direct sunlight or chemicals, including ammonia-based cleaning solutions
- Adequate power supply (15 A, 110 V, or 220 V circuit located near the printer)
- A stable environment—no abrupt temperature or humidity changes
- Relative humidity of 10 percent to 80 percent
- <span id="page-48-2"></span><span id="page-48-1"></span>● Room temperature of 10°C to 32.5° C (50° F to 91° F)

Device weight of the HP Multifunction Finisher: 44.4 kg (98 lb)

## <span id="page-49-0"></span>**Environmental specifications**

## <span id="page-49-4"></span><span id="page-49-2"></span><span id="page-49-1"></span>**Power consumption**

<span id="page-49-3"></span>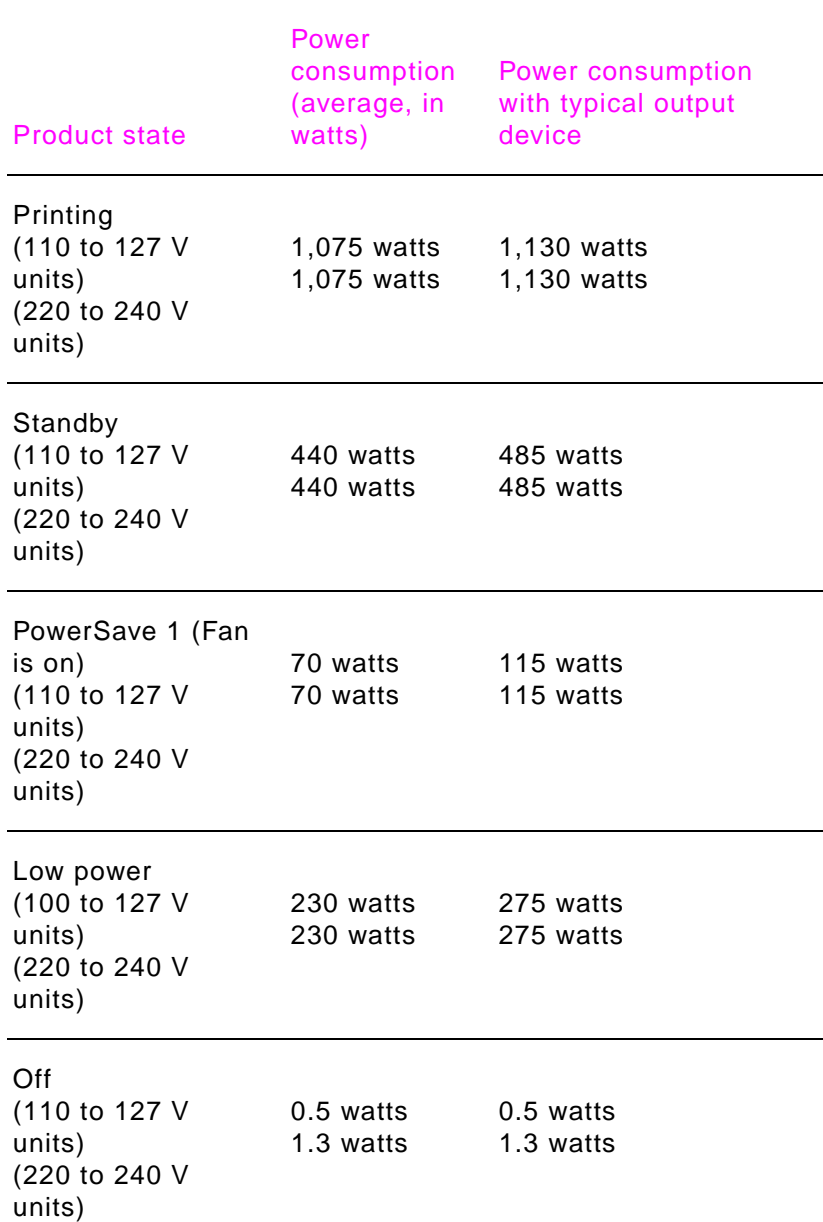

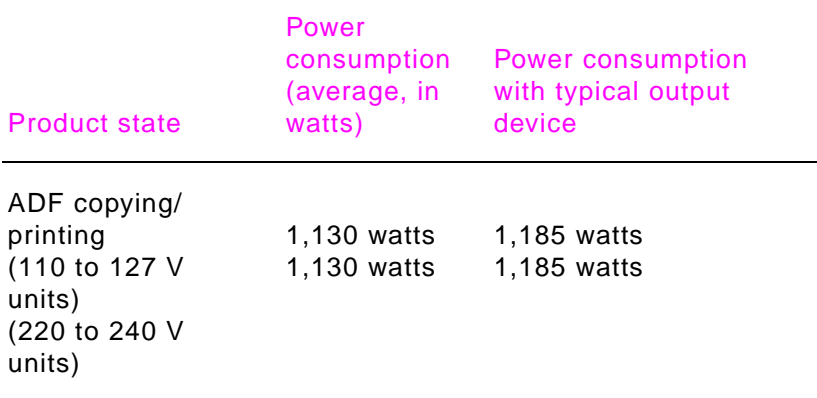

## <span id="page-50-2"></span><span id="page-50-0"></span>**Power requirements**

<span id="page-50-1"></span>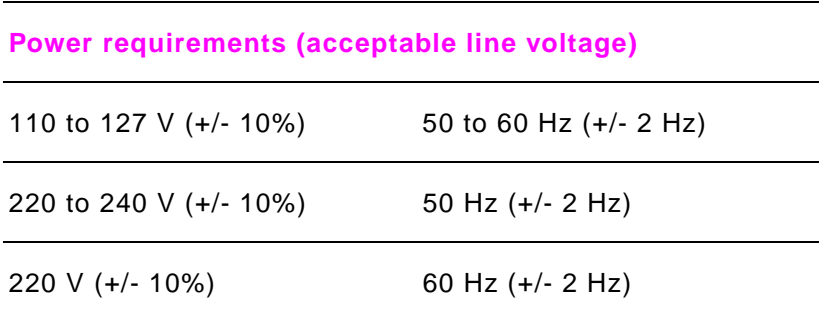

## <span id="page-51-2"></span><span id="page-51-0"></span>**Circuit capacity**

#### **Minimum recommended circuit capacity**

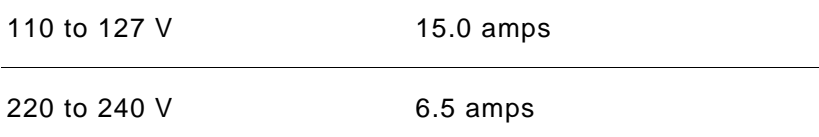

## <span id="page-51-1"></span>**Operating environment**

<span id="page-51-3"></span>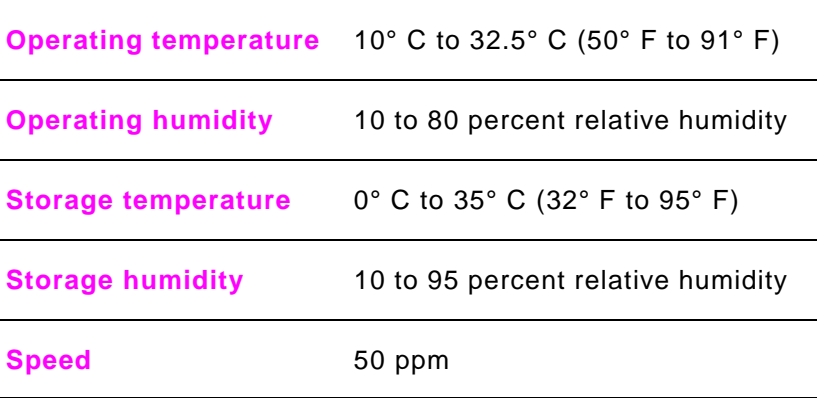

#### **Protecting the environment**

Hewlett-Packard Company is committed to providing quality products in an environmentally sound manner.

The HP Multifunction Finisher has been designed with several attributes that minimize impacts on the environment.

## <span id="page-52-2"></span><span id="page-52-1"></span><span id="page-52-0"></span>**Supported media types**

The following types of media are supported for the multifunction finisher:

- **•** plain paper
- **•** preprinted paper
- **e** letterhead (except raised letterhead and low-temperature inks)
- **transparencies**
- **•** prepunched paper
- **•** labels
- **•** bond
- **•** recycled paper
- **•** color paper
- **card stock**
- **•** rough paper
- **o** glossy paper
- **e** envelopes
- **cut-sheet paper**
- **•** user-defined paper (five types)

## <span id="page-53-7"></span><span id="page-53-4"></span><span id="page-53-0"></span>**Supported media**

#### **Supported media specifications**

<span id="page-53-1"></span>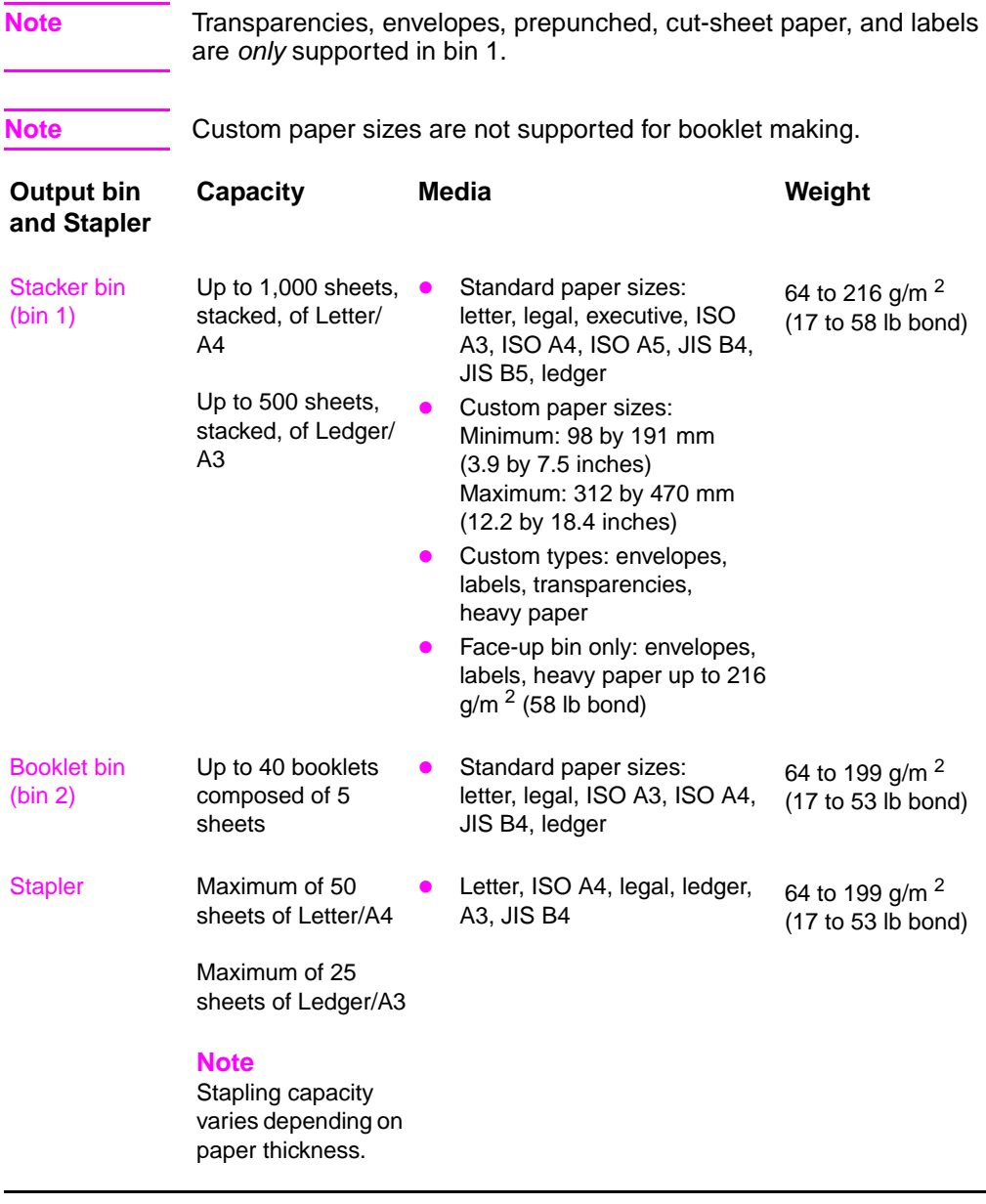

<span id="page-53-8"></span><span id="page-53-6"></span><span id="page-53-5"></span><span id="page-53-3"></span><span id="page-53-2"></span>For more information about media guidelines, see the user guide supplied with your printer. Also see the HP LaserJet Media Specification Guide at[http://www.hp.com](www.hp.com).

| <b>Media weight</b>          | Letter/A4 | Ledger/A3 and Legal/B4 |
|------------------------------|-----------|------------------------|
| 64 g/m <sup>2</sup> (17 lb)  | *50       | $*25$                  |
| 75 $g/m^2$ (20 lb)           | *50       | $*25$                  |
| 80 g/m <sup>2</sup> (21 lb)  | $*50$     | $*25$                  |
| 90 g/m <sup>2</sup> (24 lb)  | $*44$     | $*22$                  |
| 105 g/m <sup>2</sup> (28 lb) | *28       | $*14$                  |
| 163 g/m <sup>2</sup> (43 lb) | *18       | *9                     |
| 199 $g/m^2$ (53 lb)          | $*12$     | *6                     |

<span id="page-54-0"></span>**Table 1. Number of sheets that can be stapled, listed by media weight**

\*Denotes approximate numbers

#### <span id="page-54-1"></span>**Table 2. Number of sheets that can be stapled and folded, listed by media weight**

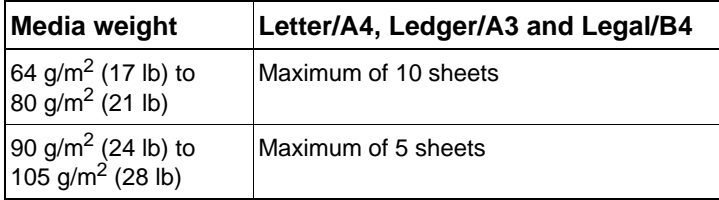

**Note** When making booklets using media weight of 64 g/m<sup>2</sup> (17 lb) to 80 g/m<sup>2</sup> (21 lb), one cover sheet up to 199 g/m<sup>2</sup> (53 lb) can be combined with the 10 sheets. Other combinations are not supported.

# <span id="page-56-0"></span>**B** Regulatory and<br>
warranty information

## <span id="page-56-2"></span><span id="page-56-1"></span>**Overview**

- Declaration of conformity
- **Canadian DOC Regulations**
- **•** Warranty information

<span id="page-57-1"></span><span id="page-57-0"></span>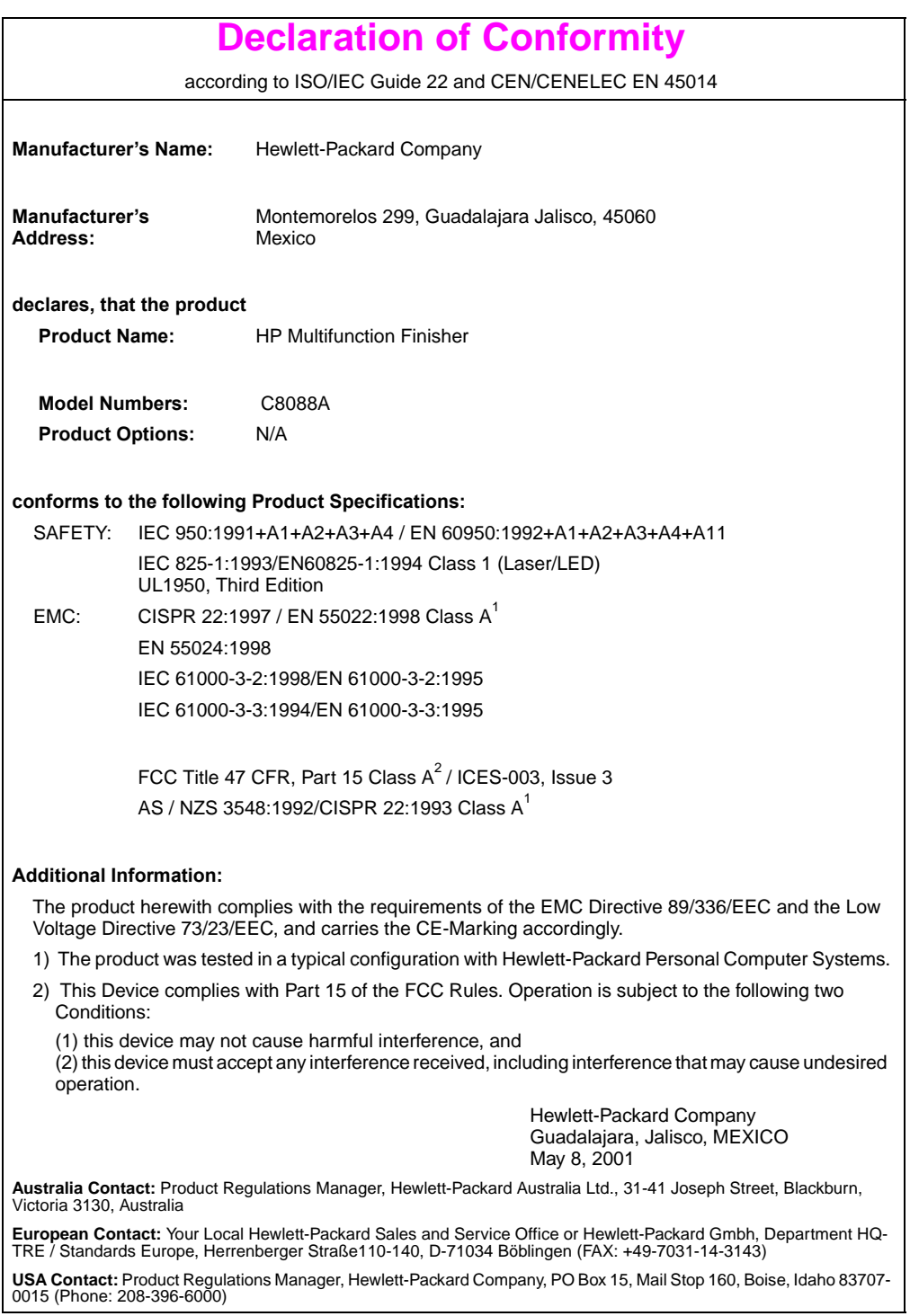

## <span id="page-58-0"></span>**Canadian DOC Regulations**

<span id="page-58-1"></span>Complies with Canadian EMC Class **A** requirements. <<Conforme á la classe **A** des normes canadiennes de compatibilité électromagnétiques. << CEM>>.>>

#### <span id="page-58-2"></span>**VCCI Statement (Japan)**

この装置は,情報処理装置等電源準害自主規制協議会(VCCI)の基準 に基づく クラスA情報技術装置です。この装置を家庭環境で使用すると電波 妨害を引き起こすことがあります。この場合には使用者が適切な対策を講ず るよう要求されることがあります。

**Korean EMI Statement**

<span id="page-58-3"></span>자용자 안내분 (A급 가기)

이 가기는 업무용으로 진자파장해김정률 반은 기기아오니,만약 잘못 구입하셨을 때에는 구입 한 곳에서 비입무용으로 교환하시기 비립니다.

## 警告使用者:

<span id="page-59-0"></span>這是甲類的資訊產品,在居住的環境中使用時,<br>可能會造成射頻干擾,在這種情況下,使用者會 被要求採取某些適當的對策。

## <span id="page-60-0"></span>**Warranty information**

<span id="page-60-1"></span>See the start guide that came with your product for warranty information.

# <span id="page-62-0"></span>Index

#### **A**

A3 paper [stapling capability by weight 55](#page-54-0) [stapling capability by weight, booklets](#page-54-1)  55 A4 paper [stapling capability by weight 55](#page-54-0) accessories [control panel messages 38](#page-37-1) [adhesive labels 33](#page-32-2) [adjusting fold line 12](#page-11-0) amber light [interpreting 7](#page-6-1) [troubleshooting 36](#page-35-1)

#### **B**

[benefits of product 6](#page-5-2) [bent staples in stapler head 36](#page-35-2) bins [description 33](#page-32-3) [error messages 38](#page-37-2) [fold-line settings 12](#page-11-0) [location 33](#page-32-3) [media supported 54](#page-53-1) [selecting 34](#page-33-1) [troubleshooting 37](#page-36-0) blinking lights [interpreting 7](#page-6-1) [troubleshooting 36](#page-35-1) booklet bin [description 33](#page-32-3) [error messages 38](#page-37-2) [location 33](#page-32-3) [media supported 54](#page-53-2) [selecting 33](#page-32-3) [troubleshooting 37](#page-36-1)

booklets [error messages 39](#page-38-0) [features 6](#page-5-2) [fold-line settings 12](#page-11-0) [making 13](#page-12-1) [media supported 54](#page-53-3) [printing 14](#page-13-1) [selecting output bin 33](#page-32-3) [stacking 6](#page-5-2) [stapling capability by media weight 55](#page-54-1) [broken staples in stapler head 36](#page-35-2)

### **C**

[Canadian DOC regulations 59](#page-58-1) cardstock [booklet covers 13,](#page-12-2) [18](#page-17-1) [stapling 25](#page-24-2) [supported sizes 54](#page-53-4) cartridge, stapler [error messages 39](#page-38-1) [troubleshooting 37](#page-36-2) [circuit capacity 52](#page-51-2) clearing jams [media 41](#page-40-1) [stapler head 45](#page-44-0) [consumption of power 50](#page-49-2) control panel [default settings 10](#page-9-1) [selecting output location 34](#page-33-1) [staple options 26](#page-25-0) [troubleshooting messages 38](#page-37-3) [Corner Staple option 11](#page-10-0) covers for booklets [adding 13](#page-12-2) [media supported 13](#page-12-2) [printing 18](#page-17-1) [custom media sizes supported 54](#page-53-4) customer support [warranty 61](#page-60-1) [cut-sheet paper 33](#page-32-4)

#### **D**

Declaration of Conformity (DOC) [U.S. 58](#page-57-1) [default settings 10](#page-9-1) destinations [error messages 38](#page-37-2) [media supported 54](#page-53-1) [selecting 34](#page-33-1) [troubleshooting 37](#page-36-0) [device not recognized 36](#page-35-1) DOC (Declaration of Conformity) [U.S. 58](#page-57-1) drivers [PostScript 15](#page-14-0) [using to make booklets 13](#page-12-3) [using to print and saddle-stitch](#page-12-4)  booklets 13 [using to select stapler 25](#page-24-3) [using to select stapling functions 10](#page-9-2)

#### **E**

electrical specifications [circuit capacity 52](#page-51-2) [power requirements 51](#page-50-1) [energy consumption 50](#page-49-3) [energy specifications 50](#page-49-2) [envelopes 33](#page-32-4) [environmental specifications 49,](#page-48-0) [50](#page-49-4) [error messages 38](#page-37-4)

#### **F**

[features of HP Multifunction Finisher 6](#page-5-2) folding [features 6](#page-5-2) [settings 12](#page-11-0) frequent [media jams 37](#page-36-3) [stapler jams 37](#page-36-2)

#### **G**

green light [interpreting 7](#page-6-1) [troubleshooting 36](#page-35-1)

#### **H**

heavy media [booklet covers 13,](#page-12-2) [18](#page-17-1) [stapling 25](#page-24-2) [supported sizes 54](#page-53-4) [supported types 53](#page-52-1) [humidity specifications 49,](#page-48-1) [52](#page-51-3)

#### **I**

[imposing booklets 13](#page-12-5) indicator lights [interpreting 7](#page-6-1) [troubleshooting 36](#page-35-1)

#### **J**

jams [clearing for media 41](#page-40-1) [clearing for stapler head 45](#page-44-0) [troubleshooting 37](#page-36-3) [Japanese VCCI statement 59](#page-58-2) iobs [offset mode 10](#page-9-3) [stacking with or without separation 10](#page-9-3)

#### **K**

[Korean EMI statement 59](#page-58-3)

#### **L**

[labels 33](#page-32-4) ledger paper [stapling capability by weight 55](#page-54-0) [stapling capability by weight, booklets](#page-54-1)  55 LEDs [interpreting 7](#page-6-1) [troubleshooting 36](#page-35-1) letter paper [stapling capability by weight 55](#page-54-0) lights [interpreting 7](#page-6-1) [troubleshooting 36](#page-35-1) [line voltage requirements 51](#page-50-1)

location [booklet and stacker bins 33](#page-32-3) [lights 7](#page-6-1) [placement of staples 11](#page-10-0) [saddle stitch positions 12](#page-11-1) [selecting for output 34](#page-33-1) [site requirements 49](#page-48-0)

#### **M**

[mailing labels 33](#page-32-2) media [error messages 38](#page-37-5) [HP LaserJet Media Specification](#page-53-5)  Guide 54 [jams, clearing 41](#page-40-1) [jams. troubleshooting 37](#page-36-3) [stapling 25](#page-24-2) [stapling capability by weight 55](#page-54-0) [stapling capability by weight, booklets](#page-54-1)  55 [supported sizes 54](#page-53-4) [supported types 53](#page-52-1) [messages, control panel 38](#page-37-4)

#### **N**

[No Staple option 11](#page-10-0)

#### **O**

offset mode [description 10](#page-9-3) [limiting access 10](#page-9-4) [One Staple option 11](#page-10-0) [operating environment 49](#page-48-1) [operating environment specifications 52](#page-51-3) options [booklet making 13](#page-12-6) [default 10](#page-9-1) [stapler 11,](#page-10-0) [25](#page-24-4) output bins [description 33](#page-32-3) [error messages 38](#page-37-2) [fold-line settings 12](#page-11-0) [media supported 54](#page-53-1) [selecting 34](#page-33-1) [troubleshooting 37](#page-36-0) [overhead transparencies 33](#page-32-4)

#### **P**

[pages per minute \(ppm\) 6](#page-5-2) paper [error messages 38](#page-37-5) [HP LaserJet Media Specification](#page-53-5)  Guide 54 [jams, clearing 41](#page-40-1) [jams, troubleshooting 37](#page-36-3) [stapling 25](#page-24-2) [stapling capability by weight 55](#page-54-0) [stapling capability by weight, booklets](#page-54-1)  55 [supported sizes 54](#page-53-4) [supported types 53](#page-52-1) [paper-handling features 6](#page-5-2) [PostScript drivers 15](#page-14-0) power [circuit capacity 52](#page-51-2) [consumption 50](#page-49-2) [requirements 51](#page-50-2) [troubleshooting 36](#page-35-3) [PowerSave specifications 50](#page-49-2) [ppm \(pages per minute\) 6](#page-5-2) [prepunched paper 33](#page-32-2) print media [error messages 38](#page-37-5) [HP LaserJet Media Specification](#page-53-6)  Guide 54 [jams, clearing 41](#page-40-1) [jams, troubleshooting 37](#page-36-3) [stapling 25](#page-24-2) [supported sizes 54](#page-53-4) [supported types 53](#page-52-1) printer drivers [PostScript 15](#page-14-0) [using to make booklets 13](#page-12-3) [using to print and saddle-stitch](#page-12-4)  booklets 13 [using to select stapler 25](#page-24-3) [using to select stapling functions 10](#page-9-2) [problems, resolving common 36](#page-35-4)

#### **[R](#page-50-1)**

[recognize device, printer does not 36](#page-35-1) [red service LED light on 8](#page-7-0)

regulations [U.S. DOC 58](#page-57-1) [regulatory information 57](#page-56-2) [relative humidity specifications 49,](#page-48-1) [52](#page-51-3) repeated [media jams 37](#page-36-3) [stapler jams 37](#page-36-2) [room temperature specifications 49](#page-48-1)

#### **S**

saddle stitching [description 13](#page-12-7) [features 6](#page-5-2) [performing 19](#page-18-1) [positions 12](#page-11-1) [separating jobs 10](#page-9-3) [service LED lights 8](#page-7-0) settings [booklet making 13](#page-12-6) [default 10](#page-9-1) [stapler 11,](#page-10-0) [25](#page-24-4) size specifications [HP Multifunction Finisher 48](#page-47-1) [media supported 54](#page-53-4) [space requirements 49](#page-48-0) specifications [environmental 50](#page-49-4) [location 49](#page-48-0) [media 53,](#page-52-2) [54](#page-53-7) [physical 48](#page-47-1) [speed 6](#page-5-2) [speed specifications 6](#page-5-2) stacker bin [description 33](#page-32-3) [location 33](#page-32-3) [media supported 54](#page-53-1) [selecting 33](#page-32-3) [troubleshooting 37](#page-36-1) stacking [booklets 6](#page-5-2) [features 6](#page-5-2) [with no separation 10](#page-9-3) [standby power consumption 50](#page-49-2) stapler [media supported 54](#page-53-8) [selecting 25](#page-24-3)

stapler cartridge [error messages 39](#page-38-1) [troubleshooting 37](#page-36-2) stapler head [bent or broker staples 36](#page-35-2) [clearing jams 45](#page-44-0) stapling [booklets 13,](#page-12-7) [19](#page-18-1) [capability for booklets by media weight](#page-54-1)  55 [default settings 11](#page-10-0) [documents 25](#page-24-4) [error messages 39](#page-38-1) [features 6](#page-5-2) [limiting access 10](#page-9-4) [number of sheets by media weight 55](#page-54-0) [output bin, selecting 33](#page-32-3) [performing 27](#page-26-0) [positions 6](#page-5-2) [selecting functions through printer](#page-9-2)  driver 10 [troubleshooting 36,](#page-35-5) [37](#page-36-2) status lights [interpreting 7](#page-6-1) [troubleshooting 36](#page-35-1) [stitching.](#page-7-1) See saddle stitching [storage specifications 52](#page-51-3) support [warranty 61](#page-60-1)

#### **T**

[Taiwan regulatory statement 60](#page-59-0) [temperature specifications 49,](#page-48-0) [52](#page-51-3) [transparencies 33](#page-32-4) [trapped staples 37](#page-36-2) troubleshooting [common problems 36](#page-35-4) [control panel messages 38](#page-37-3) [jams 37](#page-36-3) [lights 7,](#page-6-1) [36](#page-35-1) [output bins 37](#page-36-0) [power 36](#page-35-3) [stapling 36](#page-35-5) [turning on, troubleshooting 36](#page-35-3) [Two Staples option 11](#page-10-0)

### **U**

[unrecognized device 36](#page-35-1)

#### **V**

[voltage requirements 51](#page-50-1)

#### **W**

[warranty 61](#page-60-1) weight [stapling capability by media 55](#page-54-0) weight specifications [HP Multifunction Finisher 49](#page-48-2) [media 54](#page-53-4)